## **Gigaset** pro

# Maxwell 4

BECAUSE IT'S YOUR BUSINESS.

Gigaset

### **Inhalt**

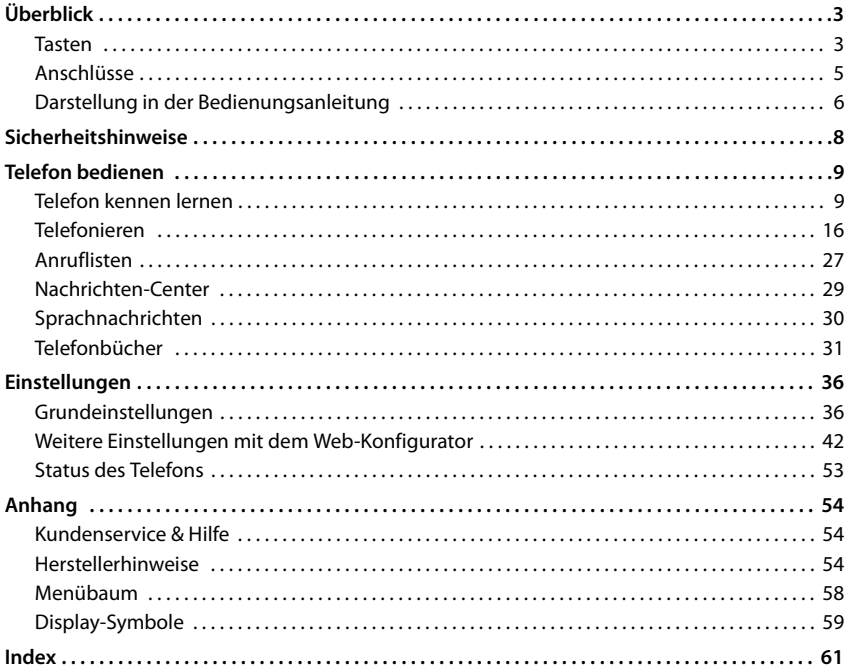

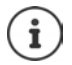

Ist das Telefon an einer Telefonanlage angeschlossen, kann die Telefonanlage Funktionen des Telefons beeinflussen, sperren oder ergänzen.

Weitere Informationen: - Bedienungsanleitung der Telefonanlage

Diese Bedienungsanleitung richtet sich an die Benutzer des Telefons. Informationen für Administratoren: Wiki.gigasetpro.com

## **Überblick**

### <span id="page-2-5"></span><span id="page-2-1"></span><span id="page-2-0"></span>**Tasten**

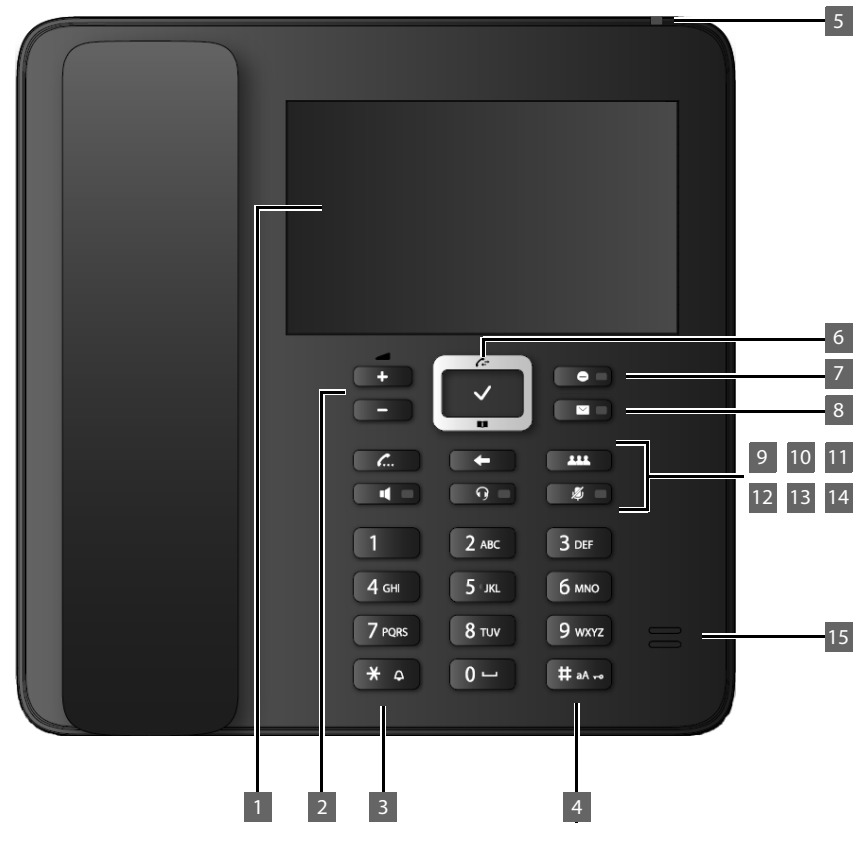

<span id="page-2-6"></span><span id="page-2-4"></span><span id="page-2-3"></span><span id="page-2-2"></span>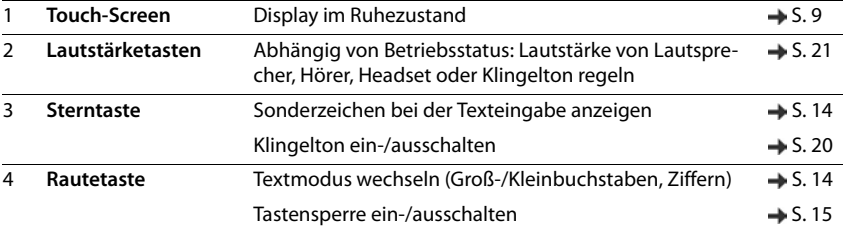

#### **Tasten**

<span id="page-3-14"></span><span id="page-3-13"></span><span id="page-3-12"></span><span id="page-3-11"></span><span id="page-3-10"></span><span id="page-3-9"></span><span id="page-3-8"></span><span id="page-3-7"></span><span id="page-3-6"></span><span id="page-3-5"></span><span id="page-3-4"></span><span id="page-3-3"></span><span id="page-3-2"></span><span id="page-3-1"></span><span id="page-3-0"></span>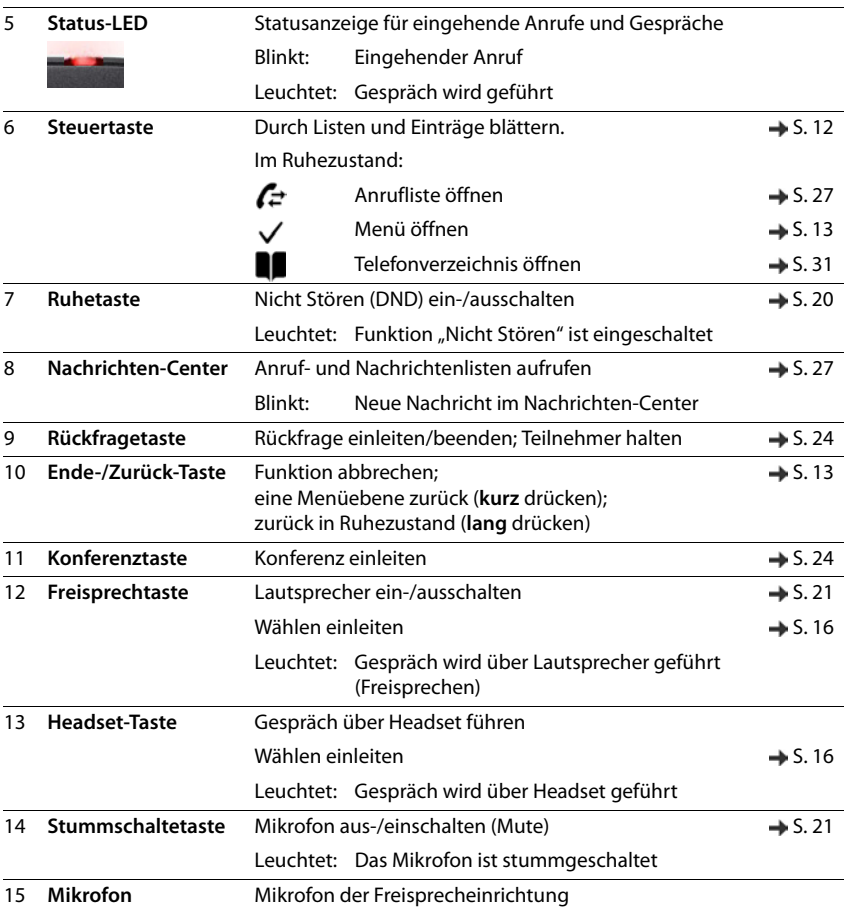

<span id="page-4-8"></span><span id="page-4-7"></span><span id="page-4-6"></span><span id="page-4-5"></span><span id="page-4-4"></span><span id="page-4-3"></span><span id="page-4-2"></span><span id="page-4-0"></span>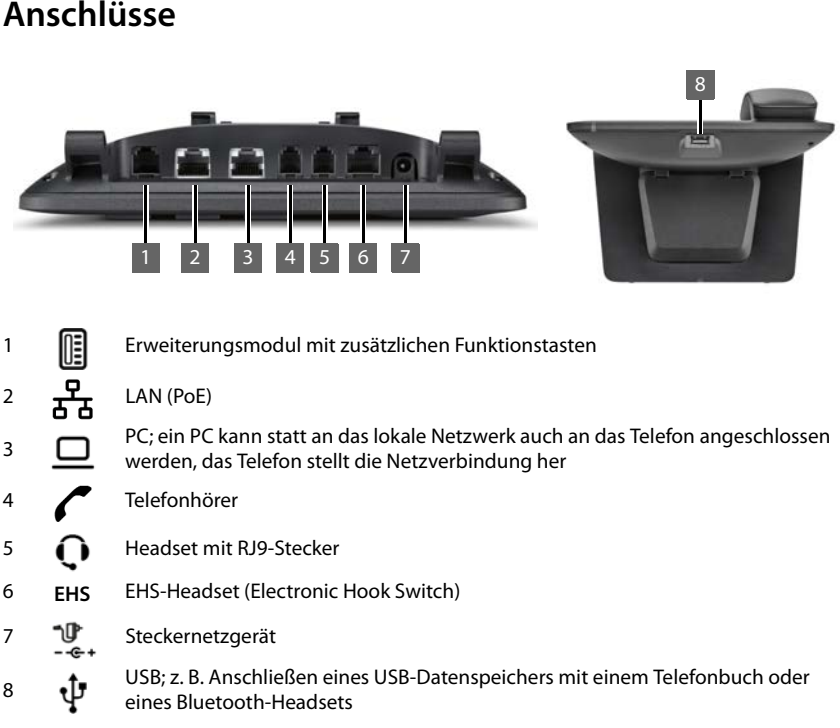

<span id="page-4-1"></span>the control of the control of the control of the control of the control of the control of

### <span id="page-5-0"></span>**Darstellung in der Bedienungsanleitung**

### **Symbole**

p ì Wichtige Information zur Funktion und zum sachgerechten Umgang oder zu Funktionen, die Kosten verursachen können.

Voraussetzung, um die folgende Aktion ausführen zu können.

Zusätzliche hilfreiche Informationen.

### **Tasten**

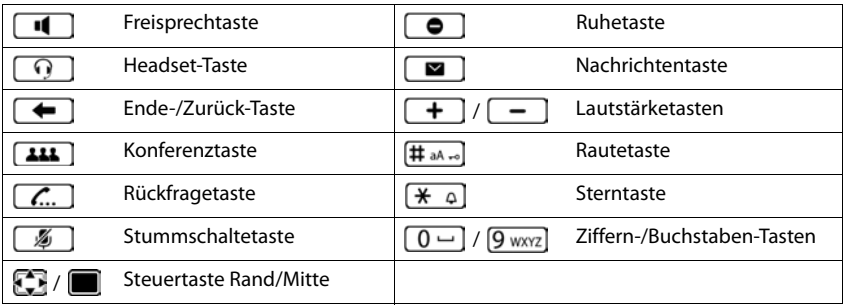

### **Prozeduren**

**Beispiel:** Display-Sprache einstellen

**▶ ■ ▶ © Einstellungen ▶ ● Sprache ▶ ● Sprache auswählen ▶ ● markieren**  $(O)$  = ausgewählt)

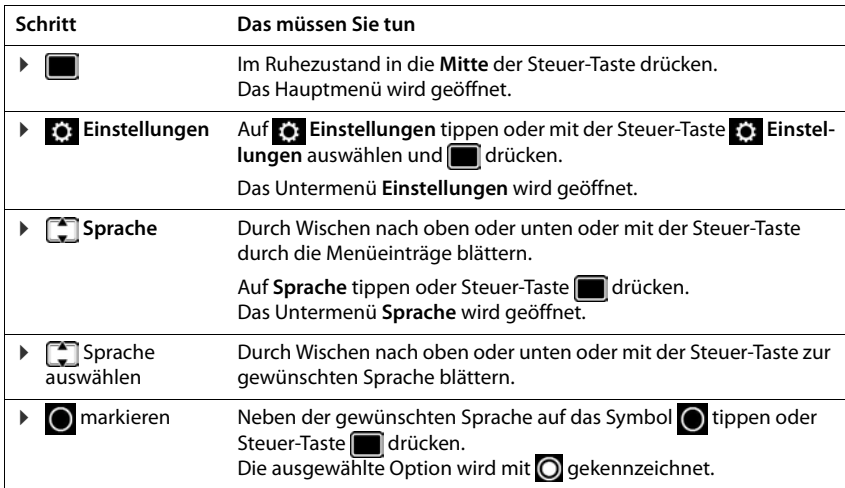

### **Sicherheitshinweise**

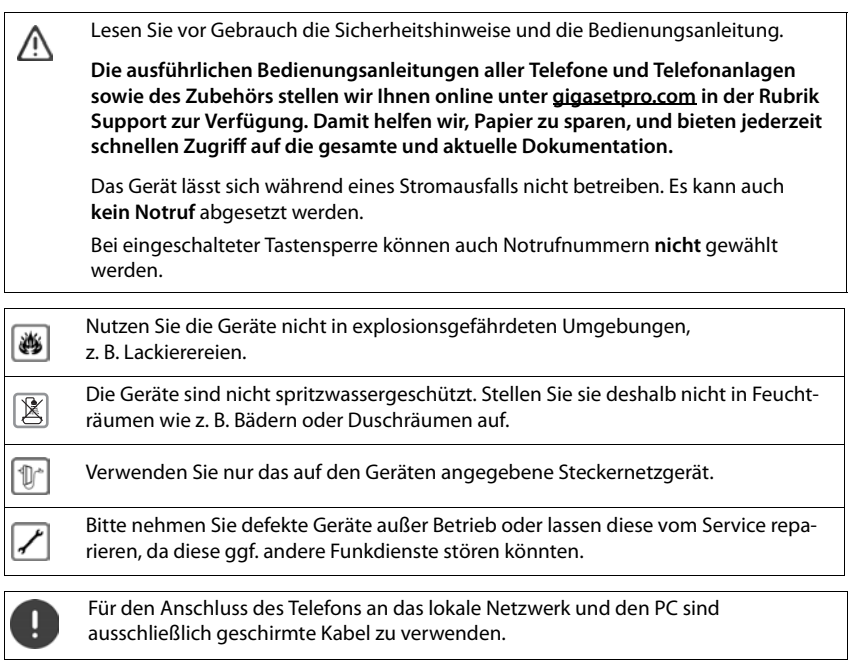

### **Datenschutzhinweis**

Wenn das Gerät mit dem Router verbunden wird, nimmt es automatisch Kontakt zum Gigaset Support Server auf. Es sendet einmal täglich folgende gerätespezifischen Informationen:

- Seriennummer / Sachnummer
- MAC-Adresse
- private IP-Adresse des Gigaset im LAN, seine Portnummern
- Gerätename
- Software-Version

Auf dem Support Server erfolgt eine Verknüpfung mit den bereits vorhandenen gerätespezifischen Informationen:

• systembedingte/gerätespezifische Passwörter

### <span id="page-8-1"></span><span id="page-8-0"></span>**Telefon kennen lernen**

### <span id="page-8-2"></span>**Display**

<span id="page-8-3"></span>Das Display des Gigaset Maxwell 4 ist als Touchscreen realisiert. Die Bedienung erfolgt über direktes Berühren des Displays (Tippen oder Wischen) oder über die Steuer-Taste des Telefons. Im Ruhezustand können Sie zwischen vier Display-Seiten wechseln:

- <span id="page-8-5"></span>• eine Start-Seite mit Zugang zu wichtigen Telefonfunktionen
- zwei Seiten mit Funktionstasten, rechts  $(4.5.10)$
- eine Seite mit Informationen über Anrufe und eingegangene Nachrichten, ganz links  $\left(\rightarrow$  [S. 11](#page-10-0))

<span id="page-8-4"></span>Zwischen den Seiten des Ruhe-Displays wechseln:

**▶ ۞ nach rechts oder links wischen oder Steuer-Taste links oder rechts drücken** 

### **Startseite (Beispiel)**

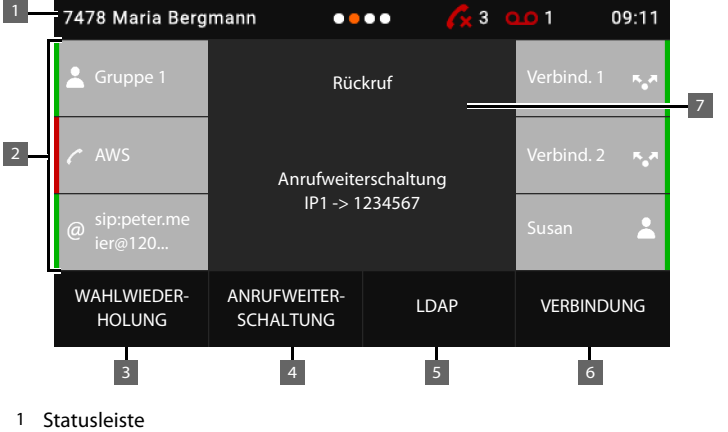

- 2 Rechts und links jeweils drei Funktionstasten  $\rightarrow$  [S. 10](#page-9-0) 3 Wahlwiederholungsliste öffnen  $\rightarrow$  [S. 17](#page-16-0) 4 Anrufweiterschaltung einrichten, aktivieren/deaktivieren  $\rightarrow$  [S. 25](#page-24-0) 5 Firmentelefonbuch öffnen (wenn konfiguriert)  $\rightarrow$  [S. 34](#page-33-0)
- 6 Leitung für den nächsten Anruf auswählen  $\rightarrow$  [S. 16](#page-15-1)
- 7 Informationsbereich; hier wird z. B. ein eingehender Anruf angezeigt oder wenn eine Anrufweiterschaltung aktiv ist oder ein Rückruf eingeleitet wurde. Hintergrundfarbe-/bild ändern:  $\rightarrow$  [S. 39](#page-38-0)

#### **Telefon kennen lernen**

### **Statusleiste**

<span id="page-9-5"></span>Alle Seiten des Ruhe-Displays haben dieselbe Statusleiste.

<span id="page-9-4"></span>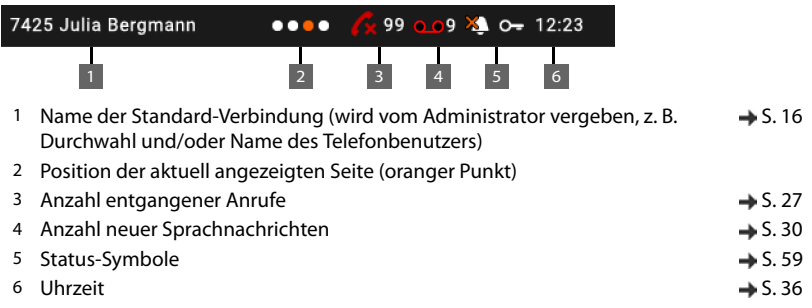

<span id="page-9-6"></span><span id="page-9-2"></span>Können aus Platzgründen nicht alle Status-Symbole angezeigt werden, läuft die Anzeige hin und her.

### <span id="page-9-1"></span><span id="page-9-0"></span>**Funktionstasten**

<span id="page-9-3"></span>Programmierbare Funktionstasten bieten schnellen Zugang zu häufig verwendeten Rufnummern und Funktionen. Es stehen insgesamt 38 Funktionstasten zur Verfügung, sechs auf der zentralen Start-Seite und jeweils 16 auf den beiden rechten Start-Seiten. Die aktuelle Belegung wird im Ruhe-Display auf den Start-Seiten angezeigt.

Zwischen den Seiten wechseln:  $\blacktriangleright$  nach rechts oder links wischen oder Steuer-Taste links oder rechts drücken

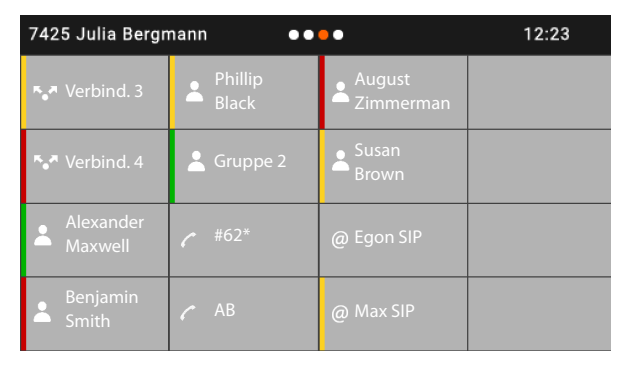

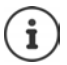

Die Anzahl der Funktionstasten kann durch ein Erweiterungsmodul vergrößert werden.

### **Funktionstaste belegen**

Funktionstasten belegen Sie mit dem Web-Konfigurator:  $\rightarrow$  [S. 49](#page-48-0)

Die Funktionstasten werden im Display links oben beginnend von oben nach unten und von links nach rechts angeordnet. Sie können mit folgenden Funktionen belegt werden:

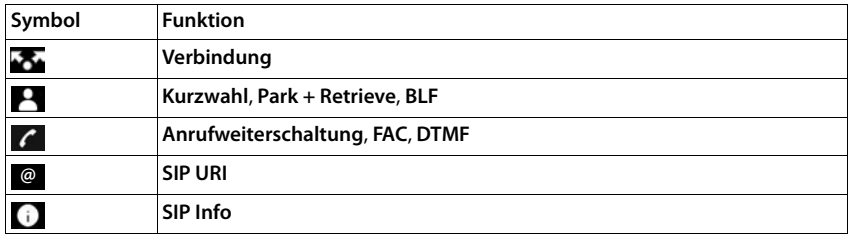

Ausführliche Beschreibung der Funktionen  $\rightarrow$  [S. 49](#page-48-0)

<span id="page-10-2"></span>Für Tasten mit der Funktion **Verbindung**, **BLF**, **SIP Info** und **FAC** können Sie eine Farbe auswählen. Sie markiert auf der linken Seite der Taste, ob die Funktion aktiv ist oder nicht.

Für die Tastenbelegungen **Verbindung** und **BLF** bedeutet die Auswahl **Standard**:

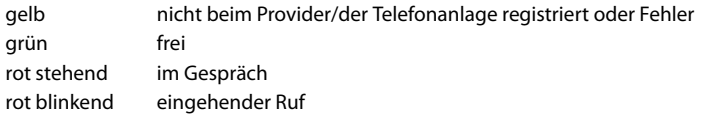

### <span id="page-10-0"></span>**Ereignisliste**

<span id="page-10-1"></span>Die Ereignisliste wird als linke Seite des Ruhe-Displays angezeigt.

▶ Von der Startseite nach rechts wischen oder Steuer-Taste links drücken.

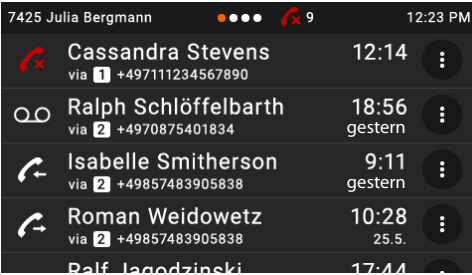

Die Liste enthält alle Einträge der Anruflisten (eingehende, ausgehende und entgangene Anrufe) und Nachrichten auf dem Anrufbeantworter.

Ausführliche Informationen

- zu den Anruflisten  $\rightarrow$  [S. 27](#page-26-1)
- $\cdot$  zu Sprachnachrichten  $\rightarrow$  [S. 30](#page-29-1)

### <span id="page-11-0"></span>**Steuertaste**

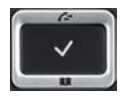

<span id="page-11-2"></span>Die Steuertaste dient zum Navigieren in Menüs und Eingabefeldern und situationsabhängig zum Aufruf bestimmter Funktionen.

Die meisten Funktionen können auch durch direktes Bedienen des Touchscreens ausgeführt werden.

Im Folgenden ist die Seite der Steuer-Taste schwarz markiert (oben, unten, rechts, links), die in der jeweiligen Bediensituation zu drücken ist, z. B. itür "rechts auf die Steuer-Taste drücken" oder **für** "in die Mitte der Steuer-Taste drücken".

#### **Im Ruhezustand**

<span id="page-11-1"></span>**In Untermenüs und Listen und Auswahlfeldern In Eingabefeldern Während eines Gesprächs**  Hauptmenü öffnen Anruflisten öffnen Telefonbuch öffnen, das der Taste zugewiesen ist **Findel auch der Tasten** Liste der verfügbaren Telefonbücher öffnen **ihr auch alle alle alle der Vergenzen der Telefonbücher der alle alle alle der der alle der der alle alle der der alle alle der alle alle der alle alle der der alle alle der alle** Seiten des Ruhe-Displays durchblättern **kurz** drücken Funktion auswählen, bestätigen Eine Zeile nach oben/unten navigieren **kurz** drücken Liste nach oben/unten durchblättern **lang** drücken Schreibmarke zeichenweise nach links/rechts bewegen **kurz** drücken Telefonbuch öffnen **kurz** drücken Liste der verfügbaren Online-Telefonbücher öffnen **Im aufgebang** lang drücken

### <span id="page-12-0"></span>**Menüführung**

<span id="page-12-2"></span>Die Funktionen des Telefons werden über ein Menü angeboten, das aus mehreren Ebenen besteht. Menü-Übersicht  $\rightarrow$  S. [58](#page-57-1)

### <span id="page-12-3"></span><span id="page-12-1"></span>**Hauptmenü**

Im Ruhezustand: ▶ Steuer-Taste mittig **in Execute and Step and Automobile Property** drücken

Die Funktionen des Display-Menüs werden mit ihrem jeweiligen Symbol angezeigt.

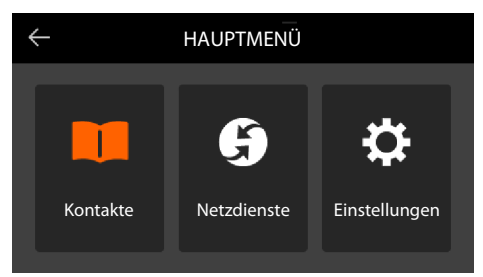

Das Symbol des ausgewählten Untermenüs ist orange dargestellt.

Untermenü auswählen:

**Example 3 auf das Untermenü tippen oder Untermenü mit der Steuer-Taste auswählen und Steuer-**Taste mittig drücken

#### <span id="page-12-4"></span>**Untermenüs**

Die Funktionen der Untermenüs werden in Listenform angezeigt. Die ausgewählte Funktion ist hervorgehoben.

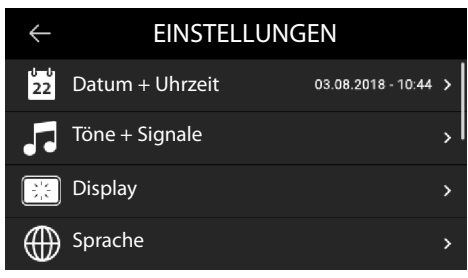

Funktion auswählen:

▶ △ nach oben oder unten wischen oder Liste mit Steuer-Taste durchblättern

Untermenü öffnen:

▶ auf das Untermenü tippen oder Steuer-Taste

Können nicht alle Funktionen angezeigt werden, sehen Sie an der rechten Seite einen Scrollbalken.

#### **Zurück zur vorherigen Menüebene**

 $\triangleright$  Auf  $\triangle$  tippen oder Ende-Taste  $\triangleright$  drücken

#### **Telefon kennen lernen**

#### **Zurück in den Ruhezustand**

**▶** Ende-Taste  $\begin{array}{|c|c|}\n\hline\n\end{array}$  lang drücken

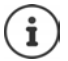

<span id="page-13-3"></span>Wird keine Taste gedrückt, wechselt das Display nach etwa 3 Minuten **automatisch** in den Ruhezustand.

<span id="page-13-5"></span>Einstellungen, die nicht gesichert oder bestätigt wurden, werden verworfen.

### <span id="page-13-1"></span>**Text eingeben**

#### **Eingabeposition**

**▶ ۞ Position der Schreibmarke versetzen.** 

#### <span id="page-13-4"></span>**Falscheingaben korrigieren**

**Zeichen** vor der Schreibmarke löschen:

#### <span id="page-13-2"></span><span id="page-13-0"></span>**Buchstaben/Zeichen eingeben**

Jeder Taste zwischen  $\left[2 \right.$  asc und  $\left[9 \right.$  wxvz und der Taste  $\left[0 - \right]$  sind mehrere Buchstaben und Ziffern zugeordnet. Sobald eine Taste gedrückt wird, werden die möglichen Zeichen unten im Display angezeigt.

Das ausgewählte Zeichen ist hervorgehoben.

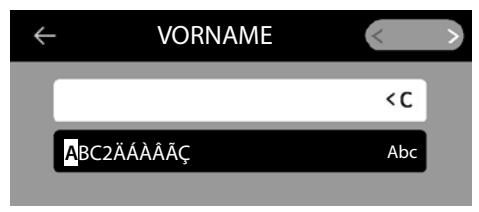

Buchstaben/Ziffer auswählen:

¤ Taste mehrmals **kurz** hintereinander drücken

Zwischen Klein-, Groß- und Ziffernschreibung wechseln:

**E** Raute-Taste  $\sharp$  a<sub>re</sub> drücken . . . der eingestellte Modus wird rechts im schwarzen Feld angezeigt

Beim Editieren eines Telefonbuch-Eintrags werden der erste Buchstabe und jeder auf ein Leerzeichen folgende Buchstabe automatisch groß geschrieben.

#### Sonderzeichen eingeben:

▶ Stern-Taste  $\left\vert \frac{1}{2} \right\vert$  drücken ... die verfügbaren Sonderzeichen werden angezeigt ▶ auf gewünschtes Zeichen tippen oder mit **FET** zum gewünschten Zeichen navigieren und mit

**bestätigen** 

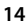

### <span id="page-14-0"></span>**Tastensperre ein-/ausschalten**

<span id="page-14-1"></span>Die Tastensperre verhindert das unbeabsichtigte Bedienen des Telefons.

Tastensperre einschalten:  $\longrightarrow$   $\left[\frac{1}{2} \right]$  ang drücken ... im Display erscheint das Symbol  $\circ$ .

Tastensperre ausschalten: ▶ (# a - bilang drücken Tastensperren-PIN eingeben (Voreinstellung: 1234) **OK**

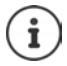

<span id="page-14-2"></span>Tastensperren-PIN mit dem Web-Konfigurator ändern: S. [42](#page-41-1)

Wird ein Anruf am Telefon signalisiert, schaltet sich die Tastensperre automatisch aus. Sie können den Anruf annehmen. Nach Gesprächsende schaltet sich die Sperre wieder ein.

Bei eingeschalteter Tastensperre können auch Notrufnummern nicht gewählt werden.

### <span id="page-15-2"></span><span id="page-15-0"></span>**Telefonieren**

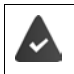

<span id="page-15-11"></span>Das Telefon ist mit dem LAN verbunden.

Mindestens eine VoIP-Verbindung ist eingerichtet und dem Telefon zugewiesen.

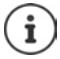

VoIP-Verbindungen werden vom Administrator über den Web-Konfigurator eingerichtet oder über eine Telefonanlage zugewiesen.

Dem Telefon können bis zu sechs VoIP-Verbindungen (Rufnummern) zugewiesen werden. Die erste eingerichtete Verbindung ist die Standard-Sendeverbindung. Der Name der Standard-Sendeverbindung wird im Ruhezustand links oben in der Statusleiste des Displays angezeigt  $($   $\rightarrow$  [S. 9\)](#page-8-2).

Keine Verbindung verfügbar: im Display erscheint das Symbol

Informationen über die Verbindungen des Telefons und die Standard-Sendeverbindung: Web-Konfigurator  $\rightarrow$  [S. 44](#page-43-0)

### <span id="page-15-1"></span>**Anrufen**

- <span id="page-15-6"></span>▶ **|"I** Rufnummer eingeben ▶ <del>▶</del> Hörer abheben
- oder

¤ Hörer abheben Rufnummer eingeben **WÄHLEN**

Für Auslandsgespräche + vorwählen:  $\blacktriangleright$  lange auf  $\boxed{0}$  - drücken

<span id="page-15-9"></span><span id="page-15-3"></span>Anrufe werden über die Standard-Sendeverbindung eingeleitet, wenn Sie keine andere Auswahl treffen. Andere VoIP-Verbindung verwenden:

▶ VERBINDUNG ▶ gewünschte Verbindung auswählen ▶ FTE Rufnummer eingeben ▶ **WÄHLEN**

<span id="page-15-7"></span><span id="page-15-5"></span>Über Lautsprecher telefonieren: ▶ Rufnummer eingeben ▶  $\blacksquare$  Freisprech-Taste drücken

Über Headset telefonieren:  $\blacktriangleright$  Rufnummer eingeben  $\blacktriangleright$  neadset-Taste drücken

 $\lt C$ 

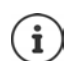

<span id="page-15-10"></span>Umschalten ist auch jederzeit während eines Gesprächs möglich.

Im Folgenden steht das Symbol  $\rightarrow$  immer auch für  $\Box$  oder  $\Box$ 

Während der Rufnummerneingabe:

Falsch eingegebene Ziffer links neben Schreibmarke löschen: ¤

<span id="page-15-8"></span>Wählen abbrechen: ¤ **BEENDEN**

<span id="page-15-4"></span>Eingehender Anruf während der Rufnummerneingabe:

Anruf annehmen: ¤ **ANNEHMEN**

Anruf abweisen: ¤ **ABWEISEN**

**16**

### **Aus dem Telefonbuch wählen**

<span id="page-16-6"></span>¤ Telefonbuch öffnen Eintrag auswählen Hörer abheben

oder

**▶ ■ Kontakte ▶ Eintrag auswählen ▶ → Hörer abheben** 

Mehrere Rufnummern im Telefonbucheintrag:  $\blacktriangleright$   $\Box$  Rufnummer auswählen

### <span id="page-16-0"></span>**Aus der Wahlwiederholungsliste wählen**

<span id="page-16-7"></span>Die Wahlwiederholungsliste enthält die zuletzt gewählten Nummern.

**▶** Im Ruhezustand WAHLWIEDERHOLUNG drücken ▶ <a> Eintrag auswählen ▶ <a> Hörer abheben

oder

**▶ △** Anruflisten öffnen ▶ △ ABGEHEND ▶ △ Eintrag auswählen ▶ △ Hörer abheben

### **Aus einer Anrufliste wählen**

<span id="page-16-5"></span><span id="page-16-2"></span>Die Anruflisten enthalten die letzten angenommenen, abgehenden und entgangenen Anrufe ( $\rightarrow$  S. [27\)](#page-26-1). Ist die Nummer im Telefonbuch gespeichert, wird der Name angezeigt.

¤ Anruflisten öffnen Liste auswählen (**ALLE**, **ANGENOM.**, **ENTGANGEN**, **ABGEHEND) ▶ Eintrag auswählen ▶ → Hörer abheben** 

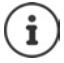

Die Liste neuer entgangener Anrufe kann auch über die Nachrichten-Taste  $\sim$ geöffnet werden.

### <span id="page-16-1"></span>**Mit Kurzwahltaste wählen**

Die Tasten 1- 4 des Telefons können mit einer Rufnummer belegt werden, die dann mit einem Tastendruck gewählt wird.

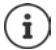

<span id="page-16-4"></span>Kurzwahltaste belegen mit dem Web-Konfigurator:  $\rightarrow$  [S. 48](#page-47-0)

▶ Kurzwahltaste <a>[1]<br />
1991 <a>adar<br/>ürden . . . die für die Taste gespeicherte Nummer wird</a> gewählt, die Freisprechfunktion oder das Headset wird aktiviert

### **Mit Funktionstaste wählen**

Rufnummern über eine Funktionstaste mit einem Tastendruck wählen.

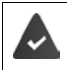

<span id="page-16-8"></span><span id="page-16-3"></span>Die Funktionstaste ist mit einer Kurzwahlnummer belegt.

Funktionstasten belegen mit dem Web-Konfigurator:  $\rightarrow$  [S. 49](#page-48-0)

¤ Auf die mit der gewünschten Rufnummer belegte Funktionstaste drücken . . . die für die Funktionstaste gespeicherte Nummer wird gewählt, die Freisprechfunktion wird aktiviert

### <span id="page-17-1"></span>**Rückruf**

Rückruf veranlassen, wenn die Leitung eines angerufenen Teilnehmers besetzt ist.

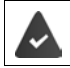

Die Telefonanlage oder der Provider unterstützt diese Funktion.

### <span id="page-17-3"></span>**Rückruf einleiten**

¤ **RÜCKRUF** . . . die Rückruf-Anforderung wird registriert, im Display wird **Rückruf** und die Rufnummer angezeigt

Ist die Leitung des Teilnehmers wieder frei, wird der Rückruf eingeleitet. Das Telefon klingelt, im Display wird **Rückruf** angezeigt.

Für jede verfügbare Verbindung kann ein Rückruf aktiv sein.

### <span id="page-17-0"></span>**Anonym anrufen**

<span id="page-17-2"></span>Rufnummernübermittlung unterdrücken. Die Rufnummer wird beim Angerufenen nicht angezeigt.

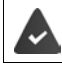

Die Telefonanlage oder der Provider unterstützt diese Funktion.

**EX** Netzdienste I Schalter neben Nummer unterdrücken aktivieren  $\sum_{n=1}^{\infty}$  = die Verbindung wird ohne Rufnummernübermittlung hergestellt)

### **Eingehende Anrufe**

<span id="page-18-2"></span>Ein ankommender Anruf wird durch Klingeln, eine Anzeige im Display und Blinken der Status-LED signalisiert.

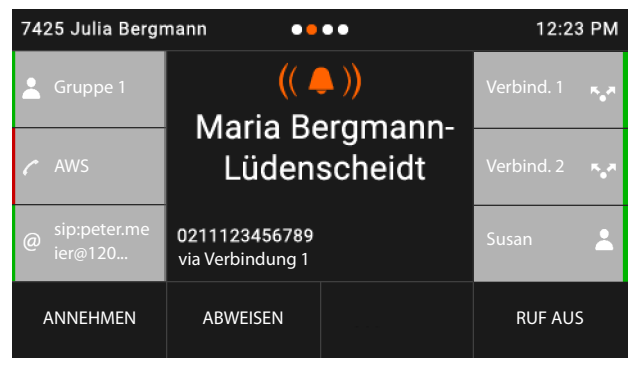

<span id="page-18-4"></span>Das Display zeigt

- den Namen des Anrufers, wenn im Telefonbuch gespeichert,
- die Nummer des Anrufers, wenn übermittelt,
- <span id="page-18-3"></span>• die Verbindung, über die der Anruf eingeht,
- ein Bild des Anrufers, wenn übermittelt (CNIP).

<span id="page-18-1"></span>Anruf annehmen: ¤ Hörer abheben

oder

- ¤ **ANNEHMEN** . . . der Anruf wird über die Freisprecheinrichtung angenommen
- Klingelton ausschalten: **EXT RUF AUS**
- <span id="page-18-0"></span>Anruf abweisen: ¤ **ABWEISEN**

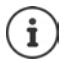

Handelt es sich um einen Rückruf, wird im Display **Rückruf** angezeigt.

Bei einem eingehenden Anruf wird zunächst im lokalen Telefonbuch nach einem passenden Eintrag gesucht. Wird die Nummer dort nicht gefunden, werden die anderen Telefonbücher durchsucht, falls konfiguriert.

### <span id="page-19-0"></span>**Schutz vor eingehenden Anrufen**

### **Klingelton aus-/einschalten**

<span id="page-19-2"></span>Ein eingehender Anruf wird nicht mehr durch Klingeln signalisiert, im Display jedoch angezeigt. Klingelton ein-/ausschalten: Sterntaste **[** $\angle$  **a**] **lang** drücken Klingelton ausgeschaltet: im Display erscheint das Symbol

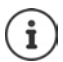

<span id="page-19-3"></span>Klingelton für anonyme Anrufe ausschalten:  $\rightarrow$  [S. 37](#page-36-0)

### **Funktion "Nicht stören" ein-/ausschalten**

<span id="page-19-1"></span>Eingehende Anrufe werden nicht signalisiert.

"Nicht stören" ein-/ausschalten: Ruhetaste  $\Box$  drücken

"Nicht stören" eingeschaltet: die Ruhetaste  $\Box$  leuchtet, im Display erscheint die Meldung **"Nicht stören" aktiv**

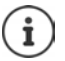

Anrufweiterschaltung einrichten:  $\rightarrow$  [S. 25](#page-24-1)

Der Administrator kann im Web-Konfigurator eine Sperrliste mit Rufnummern erstellen, die nie am Telefon signalisiert werden sollen.

### **Während eines Gesprächs**

### <span id="page-20-0"></span>**Lautstärke ändern**

<span id="page-20-4"></span>Während eines Gesprächs die Lautstärke des Telefonhörers, der Freisprecheinrichtung oder des Headsets ändern.

<span id="page-20-8"></span>

Lauter:  $\boxed{+}$  **Speichern** Die Lautstärke ist in 10 Stufen einstellbar. Die aktuelle Einstellung Leiser: **Speichern** wird angezeigt.

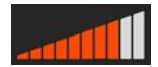

Erfolgt zwei Sekunden keine Eingabe, wird der letzte Wert automatisch gespeichert.

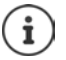

Permanente Einstellungen für Lautstärke:  $\rightarrow$  [S. 38](#page-37-0)

### <span id="page-20-2"></span>**Stummschaltung (Mute)**

<span id="page-20-7"></span>Mikrofon des Telefonhörers, der Freisprecheinrichtung und des Headsets ausschalten. Der Gesprächspartner hört nicht mehr, was gesprochen wird.

Mikrofon ein-/ausschalten: Stummschaltetaste  $\sqrt{a}$  drücken

Mikrofon ausgeschaltet: die Stummschaltetaste

### <span id="page-20-1"></span>**Freisprechen ein-/ausschalten**

Telefonieren über Lautsprecher und Mikrofon der Freisprecheinrichtung.

Freisprechfunktion während eines Gesprächs einschalten:

<span id="page-20-5"></span><span id="page-20-3"></span>▶ Freisprechtaste drücken Hörer auflegen

Freisprechfunktion eingeschaltet: die Taste

Freisprechfunktion während eines Gesprächs ausschalten:

¤ Hörer abheben weiter über den Hörer telefonieren

### **Gespräch beenden**

<span id="page-20-6"></span>**▶ Hörer auflegen oder BEENDEN** 

### **Telefonieren mit mehreren Teilnehmern**

### <span id="page-21-1"></span>**Anklopfen annehmen/abweisen**

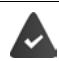

Die Telefonanlage oder der Provider unterstützt diese Funktion und die Funktion ist am Telefon aktiviert  $(4.5.44)$ .

Während eines Gesprächs geht ein weiterer Anruf ein. Der Anruf wird im Display und durch einen Anklopfton signalisiert. Im Display wird der zweite Anruf angezeigt.

<span id="page-21-3"></span>Anruf annehmen:

**▶ Auf die Anrufanzeige tippen ▶ ANNEHMEN . . . die Verbindung zum anklopfenden Teil**nehmer wird hergestellt. Der erste Teilnehmer wird gehalten und hört eine Wartemelodie.

<span id="page-21-2"></span>Anruf ablehnen:

**▶ Auf die Anrufanzeige tippen ▶ ABWEISEN** 

#### **Anklopfen zulassen/verhindern**

<span id="page-21-4"></span>Anklopfen von Anrufern während eines Gesprächs für alle oder für bestimmte Verbindungen zulassen oder verhindern.

**1 Netzdienste** Schalter neben **Anklopfen** aktivieren (**10 Anklopfen** ist zugelassen)

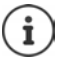

Einstellungen für Anklopfen mit dem Web-Konfigurator festlegen  $\rightarrow$  [S. 44](#page-43-1)

### **Zwei gleichzeitig eingehende Anrufe**

Gehen gleichzeitig zwei Anrufe ein, werden beide im Display angezeigt.

¤ Anruf auswählen, den Sie annehmen wollen Hörer abheben . . . die gewünschte Verbindung wird hergestellt

Der andere Anruf wird wie ein anklopfender Anruf behandelt.

### <span id="page-21-0"></span>**Rückfragen**

<span id="page-21-6"></span>Wahrend eines Gesprächs bei einem zweiten Teilnehmer rückfragen.

<span id="page-21-7"></span> $\triangleright$  Rückfragetaste  $\sqrt{a}$  drücken

oder

- <span id="page-21-5"></span>**▶ auf RÜCKFRAGE tippen**
- . . . das erste Gespräch wird gehalten
- ¤ Rückfragegespräch über das Tastenfeld, aus dem Telefonbuch, der Anrufliste oder mit einer Funktionstaste einleiten

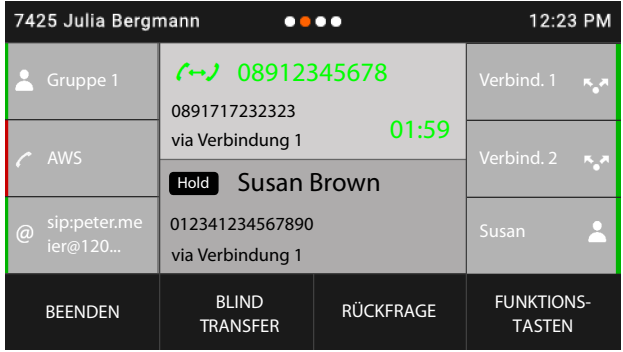

Rückfrage beenden:

¤ **BEENDEN** . . . die Verbindung zum gehaltenen Teilnehmer wird wieder aktiviert

Gesprächspartner miteinander verbinden:

 $\blacktriangleright$  Hörer auflegen

oder

¤ gehaltenes Gespräch auswählen **Vermitteln** . . . der gehaltene Anruf wird an den Rückfrage-Teilnehmer übergeben.

Wenn der Rückfrage-Teilnehmer den Anruf nicht annimmt, wird ein Wiederanruf vom gehaltenen Teilnehmer eingeleitet (Ihr Telefon klingelt). Wenn Sie den Anruf annehmen, sind Sie wieder mit dem vorher gehaltenen Teilnehmer verbunden.

#### <span id="page-22-0"></span>**Rückfrage aus Telefonbuch oder Anrufliste einleiten**

Im Gespräch:

- ▶ auf **RÜCKFRAGE** tippen oder Rückfrage-Taste drücken . . . das Gespräch wird gehalten
- **ELEFONBUCH ÖFFNEN/ANRUFLISTE ÖFFNEN DELLET Eintrag auswählen DELLET Diggf.** Rufnummer auswählen ▶ | ... die Rufnummer wird gewählt

#### **Rückfrage über Funktionstaste einleiten**

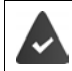

Die Rufnummer ist auf einer Funktionstaste gespeichert, z. B. als Kurzwahl.

Im Gespräch:

**▶** auf **FUNKTIONSTASTEN** tippen . . . die erste Seite mit Funktionstasten wird angezeigt ▶ ۞ ggf. andere Seite wählen  $\blacktriangleright$  auf die Funktionstaste mit der gewünschten Rufnummer tippen . . . die Rufnummer wird gewählt, das erste Gespräch wird gehalten

### <span id="page-23-0"></span>**Makeln**

Zwischen zwei Gesprächsteilnehmern hin- und herschalten. Das jeweils andere Gespräch wird gehalten.

¤ Während eines externen Gesprächs einen zweiten Teilnehmer anrufen (Rückfrage) oder einen anklopfenden Anruf annehmen  $\blacktriangleright$  durch doppeltes Tippen oder mit  $\lceil \cdot \rceil$ zwischen den Teilnehmern hin- und herwechseln ▶ ■ Teilnehmer auswählen

Verbindung zum aktiven Teilnehmer beenden:

¤ **BEENDEN** . . . die Verbindung zum gehaltenen Teilnehmer wird wieder aktiviert

i

Weitere Möglichkeiten, das Makeln zu beenden:

- Hörer auflegen : Die beiden anderen Teilnehmer werden miteinander verbunden.
- Der **aktive** Teilnehmer beendet das Gespräch: Die Verbindung zum gehaltenen Teilnehmer wird wieder aktiviert.
- Der **gehaltene** Teilnehmer beendet das Gespräch: Die Verbindung zum aktiven Teilnehmer bleibt aktiv.

### <span id="page-23-1"></span>**Konferenz**

<span id="page-23-2"></span>Mit zwei Teilnehmern gleichzeitig sprechen.

Konferenz während eines Gesprächs einleiten:

 $\triangleright$  Konferenztaste  $\boxed{11}$  drücken  $\triangleright$  zweiten Teilnehmer anrufen ... die Konferenzschaltung wird hergestellt, sobald der Anruf angenommen wird

Konferenz beim Makeln einleiten:

▶ Konferenztaste [111 drücken . . . der gehaltene und der aktive Teilnehmer werden zur Konferenz geschaltet

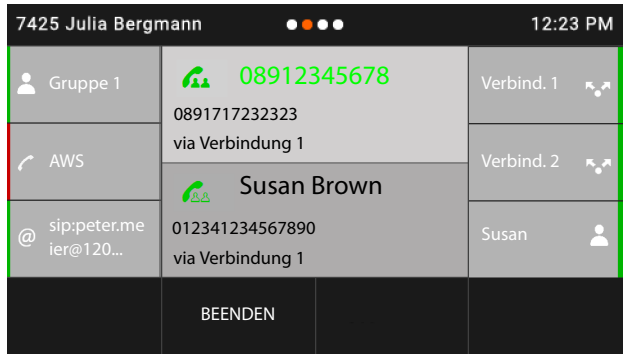

Teilnehmer aus Konferenz abmelden:  $\blacktriangleright$  Teilnehmer auswählen  $\blacktriangleright$  BEENDEN Konferenz beenden: Hörer auflegen ... die Konferenz wird für alle Teilnehmer beendet

### <span id="page-24-3"></span>**Anruf übergeben**

Anruf während eines Gesprächs an einen anderen externen Teilnehmer übergeben:

**BLIND TRANSFER P** Rufnummer über das Tastenfeld eingeben oder aus dem Telefonbuch wählen ▶ VERMITTELN ▶ Hörer auflegen

<span id="page-24-2"></span>Beim Makeln oder bei einem externen Rückfragegespräch die beiden externen Teilnehmer miteinander verbinden:

¤ gehaltenes Gespräch auswählen **VERMITTELN** . . . der gehaltene Anruf wird an den Rückfrage-Teilnehmer übergeben.

Akzeptiert der aktive Teilnehmer den Anruf nicht, wird ein Wiederanruf vom gehaltenen Teilnehmer eingeleitet.

### <span id="page-24-1"></span><span id="page-24-0"></span>**Anrufweiterschaltung**

<span id="page-24-4"></span>Eingehende Anrufe werden an einen anderen Anschluss oder einen Netzanrufbeantworter weitergeleitet. Für jede Verbindung des Telefons können Sie Anrufweiterschaltungen einrichten für

**Alle Anrufe** Anrufe werden sofort weitergeschaltet **Bei Besetzt** Anrufe werden weitergeschaltet, wenn der Anschluss besetzt ist **Keine Antwort** Anrufe werden weitergeschaltet, wenn nach mehrmaligem Klingeln niemand abhebt

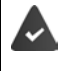

Die Telefonanlage oder der Provider unterstützt diese Funktion.

Soll die Anrufweiterschaltung an einen Anrufbeantworter erfolgen, muss dieser vom Administrator mit dem Web-Konfigurator eingerichtet werden.

### **Anrufweiterschaltung aktivieren**

- ▶ Auf der Startseite auf **ANRUFWEITERSCHALTUNG** tippen
- oder
- **▶ ▶ S** Netzdienste ▶ <<br> **Anrufweiterschaltung ▶ <<br>
Nerbindung auswählen**
- ▶ Auswählen, wann die Anrufweiterschaltung in Kraft treten soll:

### **Alle Anrufe** / **Bei Besetzt** / **Keine Antwort**

¤ Auswählen, wohin der Anruf weitergeleitet werden soll: An eine Rufnummer:

▶ Rufnummer ▶ auf Eingabefeld unten tippen ▶ Rufnummer eingeben ▶ Speichern  $\blacktriangleright$  **Z** zurück

An den Anrufbeantworter:

**Anrufbeantworter Speichern > < zurück ... Anrufe werden an den Anrufbeant**worter weitergeleitet, der der Verbindung zugewiesen ist

Für Anrufweiterschaltungen vom Typ **Alle Anrufe** zeigt das Display im Ruhezustand **Anrufweiterschaltung** sowie die Verbindung und das Weiterschaltungsziel an.

#### **Telefonieren**

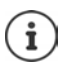

Eine Anrufweiterschaltung vom Typ **Keine Antwort** wird standardmäßig nach 120 Sek. aktiv. Sie können die Verzögerungszeit mit dem Web-Konfigurator ändern  $\left(\rightarrow$  [S. 44](#page-43-2)).

#### <span id="page-25-0"></span>**Anrufweiterschaltung deaktivieren**

Für Anrufweiterschaltungen vom Typ **Alle Anrufe**:

▶ Auf der Startseite auf **ANRUFWEITERSCHALTUNG** tippen

Für alle Typen:

**▶ ● ▶ C Netzdienste ▶ C Anrufweiterschaltung ▶ C Verbindung auswählen ▶ Art** der Weiterschaltung auswählen (**Alle Anrufe** / **Bei Besetzt** / **Keine Antwort**) **Aus** zurück

Wenn Sie eine Funktionstaste mit der Funktion **Anrufweiterschaltung** belegen, können Sie die Anrufweiterschaltung über diese Funktionstaste aktivieren und deaktivieren.

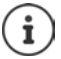

Anrufweiterschaltungen mit dem Web-Konfigurator einrichten:  $\rightarrow$  [S. 44](#page-43-2) Funktionstasten mit dem Web-Konfigurator belegen:  $\rightarrow$  [S. 49](#page-48-0)

### <span id="page-26-1"></span><span id="page-26-0"></span>**Anruflisten**

<span id="page-26-5"></span>Das Telefon speichert verschiedene Anrufarten in Listen. Folgende Anruflisten stehen zur Verfügung:

<span id="page-26-7"></span><span id="page-26-3"></span><span id="page-26-2"></span>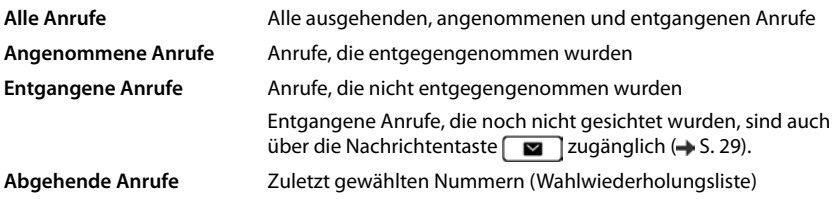

<span id="page-26-6"></span>Ist die Anrufliste voll, überschreibt ein neuer Eintrag den ältesten.

### **Anrufliste öffnen**

<span id="page-26-8"></span>¤ Liste auswählen (**ALLE**, **ANGENOM.**, **ENTGANGEN**, **ABGEHEND**) . . . die Anrufe der gewählten Listenart werden angezeigt

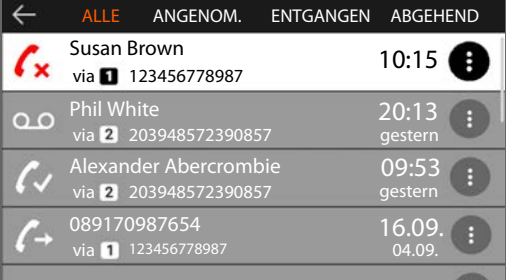

### **Informationen über die Anrufe**

- <span id="page-26-4"></span>• Symbol für die Anrufart:
	- **R** entgangene Anrufe,
	- $\boldsymbol{c}$  angenommene Anrufe,
	- ausgehende Anrufe,

oo Aufzeichnungen auf einem Anrufbeantworter

- Name des Anrufers, wenn die Rufnummer im Telefonbuch gespeichert ist
- Verbindung über die der Anruf geführt wurde
- Rufnummer des Anrufers oder des Angerufenen
- Datum und Uhrzeit des Anrufs

### **Anrufer zurückrufen**

<span id="page-26-9"></span>¤ Liste auswählen Eintrag auswählen Hörer abheben . . . die Rufnummer wird gewählt

### <span id="page-27-0"></span>**Rufnummer in Telefonbuch übernehmen**

<span id="page-27-3"></span>▶ **E** Liste auswählen ▶ Eintrag auswählen ▶ auf Eintpen ▶ Nummer spei**chern** . . . das Telefonbuch wird geöffnet

Neuen Telefonbucheintrag erstellen:

**▶ - HADEL REAU ...** ein Formular für einen Telefonbucheintrag wird geöffnet, die Rufnummer wird mit dem Typ **Büro** eingetragen **Name:** und **Nachname:** eingeben ggf. Rufnummerntyp (**Büro**/**Mobil**/**Privat**) ändern **Speichern** . . . der Eintrag wird mit dem angegebenen Namen und mit der Rufnummer aus der Anrufliste gespeichert

Rufnummer zu bestehendem Telefonbucheintrag hinzufügen:

¤ Telefonbucheintrag auswählen . . . die Rufnummer aus der Anrufliste wird dem Eintrag hinzugefügt ggf. Nummerntyp auswählen (**Büro**/**Mobil**/**Privat**) **Speichern**

Sind bereits alle Rufnummernfelder belegt, wird eine Fehlermeldung angezeigt. Ggf. eine alte Rufnummer löschen.

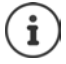

Weitere Informationen zum lokalen Telefonbuch: + [S. 31](#page-30-2)

### **Einträge löschen**

<span id="page-27-1"></span>Einen Eintrag löschen:

**E** Liste auswählen **Eintrag auswählen Auf Cippen EINTRAG LÖSCHEN**

<span id="page-27-2"></span>Alle Einträge der aktuell ausgewählten Liste löschen:

**▶ △ Liste auswählen ▶ auf tippen ▶ LISTE LÖSCHEN** 

### <span id="page-28-0"></span>**Nachrichten-Center**

Das Nachrichten-Center ermöglicht durch einen einfachen Tastendruck schnellen Zugang zu entgangenen Anrufen und Sprachnachrichten auf einem Anrufbeantworter.

Gibt es neue Nachrichten, blinkt die Nachrichtentaste **. Als neu gilt ein entgangener** Anruf, wenn er nach dem letzten Öffnen der Liste **Entgangene Anrufe** eingegangen ist, eine Sprachnachricht, solange sie nicht angehört wurde.

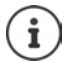

<span id="page-28-1"></span>Welche Nachrichtenarten über das Nachrichten-Center zugänglich sind, kann vom Administrator mit dem Web-Konfigurator festgelegt werden.

Symbole für die Nachrichtenart und die Anzahl **neuer** Nachrichten werden in der Statusleiste angezeigt.

7425 Julia Bergmann  $\bullet\bullet\bullet\bullet$ 99 8 89 24 0 - 12:23

Neue Nachrichten:

**in der Liste Entgangene Anrufe** (→ S. [27](#page-26-0))

ao auf einem Netz-Anrufbeantworter  $($   $\rightarrow$  S. [30](#page-29-0))

Die angezeigte Anzahl zeigt die Summe für alle betroffenen Verbindungen.

Nachrichten-Center öffnen:

▶ Nachrichtentaste **der drücken ▶ [<br Anachrichtenart auswählen (Anrufbeantworter** oder **Entgangene Anrufe**)

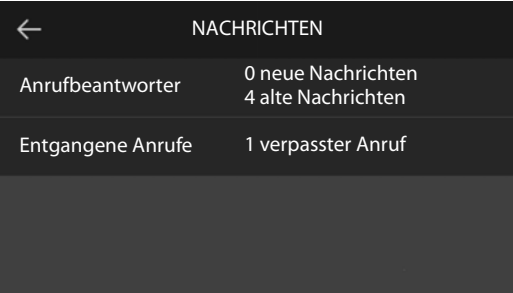

Die Liste **Anrufbeantworter** wird immer angezeigt, wenn ein Anrufbeantworter im Telefon gespeichert ist, die Liste **Entgangene Anrufe** nur, wenn sie Nachrichten enthält.

### <span id="page-29-1"></span><span id="page-29-0"></span>**Sprachnachrichten**

<span id="page-29-2"></span>Sprachnachrichten verwalten, die auf einem Netzanrufbeantworter aufgezeichnet wurden. Jeder Netzanrufbeantworter nimmt jeweils die Anrufe entgegen, die über die zugehörige Rufnummer eingehen.

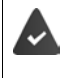

Der Administrator hat den/die Netzanrufbeantworter mit dem Web-Konfigurator im Telefon eingetragen oder es wird ein Anrufbeantworter von der Telefonanlage zur Verfügung gestellt.

### <span id="page-29-3"></span>**Sprachnachricht anhören**

**•** Nachrichtentaste  $\boxed{\blacksquare}$  drücken  $\blacktriangleright \boxed{\blacksquare}$ ggf. Anrufbeantworter (Verbindung) auswählen . . . alle Sprachnachrichten der Verbindung werden angezeigt  $\blacktriangleright$  Eintrag auswählen  $\blacktriangleright$ **ANHÖREN** . . . die Nachricht wird über den Lautsprecher des Telefons abgespielt

Nachricht mit Hörer anhören: ¤ Hörer abheben

Wiedergabe beenden:  $\longrightarrow$  Ende-Taste drücken oder Hörer auflegen

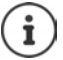

Ein eingehender Anruf beendet die Wiedergabe.

### <span id="page-30-1"></span><span id="page-30-0"></span>**Telefonbücher**

<span id="page-30-4"></span>Zur Verfügung stehen:

- Lokales Telefonbuch
- Firmentelefonbuch  $(4.5.34)$

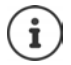

Das lokale Telefonbuch ist als Standard-Telefonbuch voreingestellt. Das heißt, es ist das Telefonbuch, das mit der Steuertaste geöffnet und in das Einträge mit der Funktion **Nummer speichern** ( $\rightarrow$  [S. 28](#page-27-0)) übertragen werden.

Der Administrator kann auch ein anderes Telefonbuch zum Standard-Telefonbuch machen, z. B. ein Firmentelefonbuch.

### <span id="page-30-2"></span>**Lokales Telefonbuch**

### <span id="page-30-3"></span>**Telefonbuch öffnen**

Im Ruhezustand:

 $\blacktriangleright$  Steuertaste  $\Box$  drücken

oder

### **▶ ■ ▶ T** Kontakte

Die Einträge werden in alphabetischer Reihenfolge angezeigt; standardmäßig wird nach dem Nachnamen sortiert.

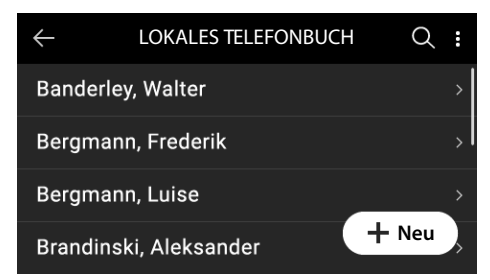

#### **Sortierung ändern**

### auf **the state of the VORNAME ZUERST** bzw. NACHNAME ZUERST

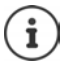

Enthält ein Eintrag keinen Namen, wird stattdessen die erste eingetragene Rufnummer als Nachname gespeichert und angezeigt.

### **Telefonbucheintrag anzeigen**

#### **Eintrag suchen**

▶  $\square$  nach oben oder unten wischen oder Steuer-Taste oben oder unten drücken oder

▶ auf **Q** tippen ▶ स्वानिया Anfangsbuchstaben eines Namens oder Ziffern einer Rufnummer eingeben . . . die jeweils zur Eingabe passenden Einträge werden angezeigt

#### **Eintrag öffnen**

▶ auf den Eintrag tippen oder Steuer-Taste ducken

Ein Telefonbucheintrag kann folgende Informationen enthalten:

- Vor- und Nachname (jeweils max. 32 Zeichen)
- bis zu sechs Rufnummern (jeweils max. 32 Ziffern) Es können jeweils zwei Rufnummern der Kategorien **Büro**, **Mobil** und **Privat** vergeben werden.
- Firmen-Name (max. 32 Zeichen)

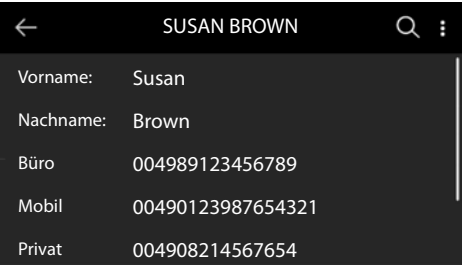

¤ durch den Telefonbucheintrag blättern

### **Neuen Eintrag erzeugen**

- ▶ Telefonbuch öffnen ▶ auf  **Neu** tippen
- **▶ PIE** Namen eingeben ▶ Speichern

oder

**EXACTES** anderes Feld (**Nachname:** oder **Firma:**) auswählen  $\mathbf{F}$  Daten eingeben  $\mathbf{F}$  Spei**chern**

Rufnummern eingeben:

**▶** auf Telefon hinzufügen tippen ▶ Nummernkategorie (Büro / Mobil / Privat) auswählen ▶ Rufnummer eingeben **Speichern**

Telefonbucheintrag speichern: **Speichern**

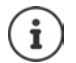

Neuen Eintrag mit Rufnummer aus der Anrufliste erzeugen:  $\rightarrow$  [S. 28](#page-27-0)

Informationen zur Texteingabe:  $\rightarrow$  [S. 14](#page-13-1)

### **Eintrag ändern**

<span id="page-32-1"></span>▶ Telefonbuch öffnen ▶ Eintrag öffnen ▶ Bearbeiten ▶ **Eingabefeld auswählen** ▶ ggf. alten Text löschen, neuen Text eingeben **Speichern**

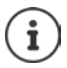

Informationen zur Texteingabe:  $\rightarrow$  [S. 14](#page-13-1)

### **Aus dem Telefonbuch wählen**

<span id="page-32-0"></span>▶ Telefonbuch öffnen ▶ Cintrag auswählen ▶ Hörer abheben Mehrere Rufnummern im Telefonbucheintrag: ▶ TRufnummer auswählen

#### oder

▶ Telefonbuch öffnen ▶ Cintrag auswählen ▶ Eintrag öffnen ▶ Cinkummer auswählen Hörer abheben oder Steuer-Taste

Verbindung für den Anruf auswählen: bauf tippen b Verbindung auswählen ... der Anruf wird sofort über die ausgewählte Verbindung eingeleitet

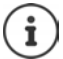

Rückfrage aus Telefonbuch einleiten:  $\rightarrow$  [S. 22](#page-21-0)

### **Telefonbucheinträge löschen**

<span id="page-32-2"></span>Ausgewählte Einträge aus der Liste löschen:

▶ Telefonbuch öffnen ▶ auf **tippen ▶ LISTE BEARBEITEN** ▶ einen oder mehrere Einträge markieren (O = ausgewählt) **Löschen** > Abfrage mit Ja bestätigen . . . die markierten Einträge werden gelöscht

<span id="page-32-3"></span>Die gesamte Liste löschen:

**auf complete History ALLE AUSWÄHLEN Löschen** Abfrage mit **Ja** bestätigen . . . alle Einträge werden gelöscht

### <span id="page-33-1"></span><span id="page-33-0"></span>**Firmentelefonbuch**

<span id="page-33-2"></span>Wird im Netzwerk Ihres Unternehmens ein Telefonbuch zur Verfügung gestellt, können Sie dieses am Telefon nutzen.

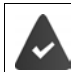

Das Telefonbuch wurde vom Administrator im Web-Konfigurator eingerichtet und aktiviert.

### **Firmentelefonbuch öffnen**

<span id="page-33-4"></span>Im Ruhezustand:

▶ auf **LDAP** tippen

oder

▶ Steuertaste **| lang** drücken ▶ Firmentelefonbuch auswählen

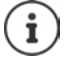

Das Firmentelefonbuch wird mit dem vom Administrator im Web-Konfigurator festgelegten Namen angezeigt.

### **Eintrag suchen**

 $\blacktriangleright$   $\blacksquare$  Suchbegriff eingeben

oder

<span id="page-33-3"></span>▶ Auf **Q** tippen ▶ Namen (bzw. Anfangsbuchstaben) eingeben

 . . . sobald die Eingabe unterbrochen wird, startet der Suchvorgang. Alle passenden Einträge werden angezeigt. Wird kein passender Eintrag gefunden, wird wieder das Suchfeld angezeigt. Sie können eine neue Suche starten.

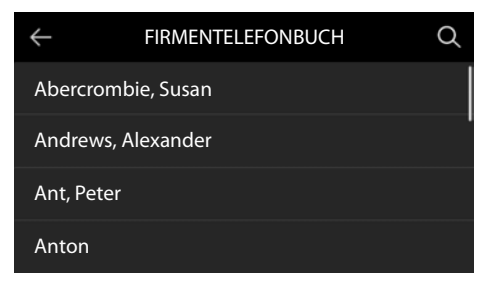

### **Eintrag anzeigen**

▶ Eintrag suchen ▶ auf den Eintrag tippen oder Steuer-Taste

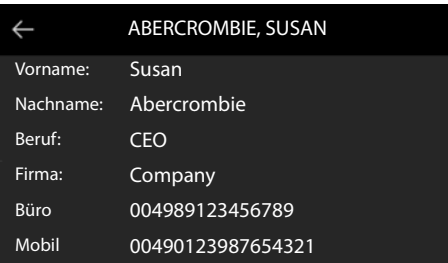

<span id="page-34-0"></span>Ein Telefonbucheintrag kann folgende Informationen enthalten (abhängig von den Informationen, die vom Firmentelefonbuch bereitgestellt werden):

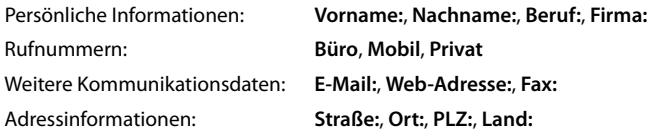

### **Rufnummer aus Firmentelefonbuch wählen**

<span id="page-34-1"></span>¤ Eintrag auswählen Hörer abheben <del>End</del> Rufnummern im Telefonbucheintrag: ▶  $\Box$  Rufnummer auswählen

### <span id="page-35-5"></span>**Einstellungen**

<span id="page-35-0"></span>Das Telefon ist voreingestellt. Individuelle Einstellungen können über das Display-Menü oder am PC über den Web-Konfigurator geändert werden. Web-Konfigurator  $\rightarrow$  [S. 42](#page-41-2)

### <span id="page-35-1"></span>**Grundeinstellungen**

### <span id="page-35-2"></span>**Datum und Uhrzeit**

i

<span id="page-35-7"></span><span id="page-35-3"></span>Im Telefon ist die Adresse eines Zeitservers im Internet oder im lokalen Netzwerk gespeichert. Von diesem Zeitserver werden Datum und Uhrzeit übernommen, sofern das Telefon mit dem Netzwerk verbunden und die Synchronisation mit dem Zeitserver aktiviert ist. Manuelle Einstellungen werden dann überschrieben.

Einstellungen für den Zeitserver im Web-Konfigurator:  $\rightarrow$  [S. 51](#page-50-0)

### ¤ **Einstellungen Datum + Uhrzeit**

Zwischen den Eingabefeldern wechseln:  $\blacktriangleright$   $\Box$  nach unten oder oben wischen oder Steuer-Taste unten oder oben drücken

<span id="page-35-6"></span><span id="page-35-4"></span>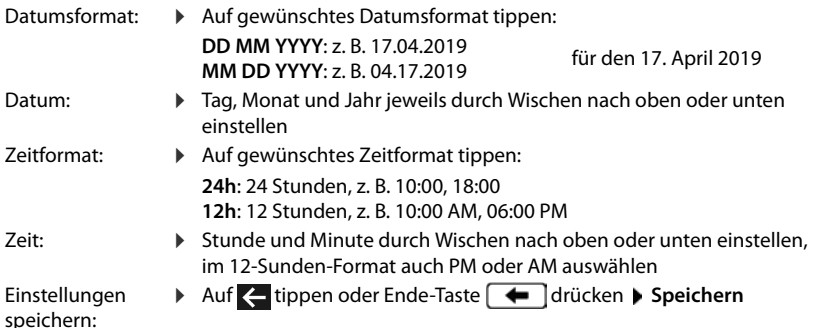

### <span id="page-36-1"></span>**Klingeltöne**

<span id="page-36-7"></span>Für den Klingelton Lautstärke und Klingelmelodie einstellen und/oder Klingelton für anonyme Anrufe ganz ausschalten.

### <span id="page-36-2"></span>**Lautstärke**

<span id="page-36-5"></span>Die Lautstärke des Klingeltons für eingehende Anrufe ist in zehn Stufen einstellbar.

¤ **Einstellungen Töne + Signale Klingeltöne Lautstärke** . . .

der Klingelton wird mit der für externe Anrufe eingestellten Melodie in der aktuellen Lautstärke abgespielt, die Lautstärke wird grafisch angezeigt

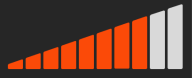

▶ auf gewünschte Stufe tippen oder mit **gewünschte Laut**stärke wählen bauf < tippen oder Ende-Taste (+ drücken ... die Einstellung wird gespeichert

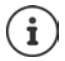

Klingeltonlautstärke während eines eingehenden Anrufs ändern:

<span id="page-36-6"></span> $\triangleright$  Lautstärketasten  $\rightarrow$  (lauter) oder  $\rightarrow$  (leiser) drücken

### <span id="page-36-3"></span>**Melodie**

Unterschiedliche Klingelmelodien für verschiedene Ereignisse (**Standard Klingelton**, **Externe Anrufe**, **Interne Anrufe**, **Gruppenanrufe**) und VoIP-Verbindungen festlegen.

**▶ ■ ▶ ۞ Einstellungen ▶ ■ Töne + Signale ▶ Klingeltöne ▶ Melodien ▶ ■ Ereignis** auswählen, das mit der Melodie signalisiert werden soll  $\blacktriangleright \Box$  gewünschte Melodie auswählen  $\blacktriangleright$  auf  $\blacktriangleleft$  tippen oder Ende-Taste  $\blacktriangleright$  drücken ... die Einstellung wird gespeichert

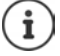

Weitere Klingeltöne auf das Telefon laden:  $\rightarrow$  [S. 46](#page-45-0)

### <span id="page-36-4"></span><span id="page-36-0"></span>**Klingelton für anonyme Anrufe ausschalten**

Verhindern, dass das Telefon bei externen Anrufen klingelt, bei denen keine Rufnummer übermittelt wird.

**Einstellungen ▶ <sup>2</sup> Töne + Signale ▶ Klingeltöne ▶ Schalter neben Anonyme Anrufe aus** aktivieren (**de de das Telefon klingelt nicht bei anonymen Anrufen)** 

### <span id="page-37-0"></span>**Anruflautstärke**

<span id="page-37-6"></span>Die Anruflautstärke (Lautstärke während eines Gesprächs) ist getrennt für den Hörer, den Lautsprecher und ein angeschlossenes Headset in zehn Stufen einstellbar.

- **▶ ▶ © Einstellungen** ▶ Töne + Signale **Anruflautstärke Handhörer**, **Freisprechen** oder **Headset** auswählen . . . die aktuelle Lautstärke wird grafisch angezeigt
	- $\triangleright$  auf gewünschte Stufe tippen oder mit gewünschte Lautstärke wählen  $\triangleright$  auf  $\preceq$ tippen oder Ende-Taste  $\leftarrow$  drücken ... die Einstellung wird gespeichert

Lautstärke während eines Gesprächs ändern:

 $\triangleright$  Lautstärketasten  $\boxed{+}$  (lauter) oder  $\boxed{-}$  (leiser) drücken

### **Display**

1

### <span id="page-37-2"></span>**Bildschirmschoner**

Als Bildschirmschoner für die Anzeige im Ruhezustand können Sie eine Digital- oder eine Analoguhr auswählen.

- $\bullet$  **Einstellungen Display Bildschirmschoner** ... dann
	- Einschalten:  **heben Starten nach mit** Zeitraum für das Display im Ruhezustand auswählen, nach dem der Bildschirmschoner aktiv werden soll; 10, 20, 30, 40, 50 oder 60 Minuten

Bildschirmschoner auswählen:

<span id="page-37-4"></span><span id="page-37-3"></span>**auf Digitaluhr** oder **Analoguhr** tippen ( $\bigcirc$  = ausgewählt)

Auswahl speichern: ¤ **Speichern**

Ausschalten: **•••** neben Starten nach mit **Nie** auswählen **• Speichern** 

#### **Bildschirmschoner beenden**

¤ Beliebige Taste **kurz** drücken . . . das Display geht in den Ruhezustand

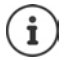

Bildschirmschoner mit dem Web-Konfigurator einstellen:  $\rightarrow$  [S. 47](#page-46-0)

### <span id="page-37-1"></span>**Helligkeit**

<span id="page-37-5"></span>Die Display-Beleuchtung für das Ruhe-Display, den Normalbetrieb und den Bildschirmschoner ist getrennt voneinander in zehn Stufen einstellbar.

▶ **Einstellungen ▶ Collapse III Display ▶ Standby Helligkeit | Helligkeit | Bildschirm**schoner Helligkeit . . . die aktuelle Einstellung wird grafisch angezeigt  $\blacktriangleright$  auf gewünschte Stufe tippen oder mit **gewünschte Helligkeit wählen** auf **der tippen oder Ende-Taste** drücken . . . die Einstellung wird gespeichert

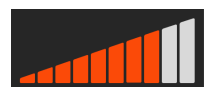

### <span id="page-38-0"></span>**Hintergrundbild/-farbe**

<span id="page-38-3"></span>Hintergrundbild für die Startseite ändern. Sie können zwischen verschiedenen Bildern oder einfarbigen Motiven wählen. Haben Sie eigene Bilder auf das Telefon geladen, werden auch diese zur Auswahl angeboten.

**▶ ■ ▶ Binstellungen ▶ ■ Display ▶ Hintergrund ... die verfügbaren Bilder werden** angezeigt  $\blacktriangleright$  gewünschtes Bild auswählen ( $\bigcirc$  = ausgewählt)

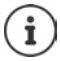

Eigene Bilder laden:  $\rightarrow$  [S. 47](#page-46-0)

### <span id="page-38-1"></span>**Sprache**

<span id="page-38-7"></span>Sprache für die Display-Anzeige einstellen.

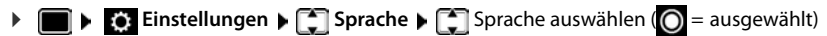

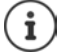

Display-Sprache mit dem Web-Konfigurator einstellen:  $\rightarrow$  [S. 47](#page-46-1)

### <span id="page-38-2"></span>**Lokales Netzwerk**

Netzwerkeinstellungen des Telefons anzeigen.

#### **▶**  $\bullet$  **E**  $\bullet$  Einstellungen ▶ Lokales Netzwerk

<span id="page-38-6"></span><span id="page-38-5"></span><span id="page-38-4"></span>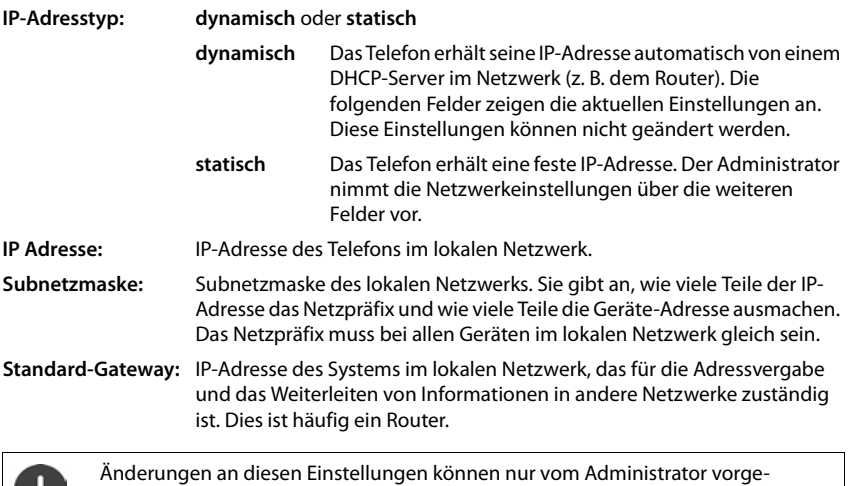

nommen werden.

### <span id="page-39-0"></span>**VLAN**

<span id="page-39-5"></span>Ein lokales Netzwerk kann in logische Teilnetze, sogenannte VLANs aufgeteilt werden (VLAN = Virtual Local Area Network). VLANs werden z. B. genutzt, um den Datenverkehr unterschiedlicher Dienste (Internet-Telefonie, Internet-Fernsehen, ...) voneinander zu trennen und unterschiedliche Prioritäten für den Datenverkehr festzulegen.

VLAN-Einstellungen des Telefons anzeigen.

### $\triangleright$   $\blacksquare$   $\triangleright$   $\blacksquare$  **Einstellungen**  $\triangleright$  VLAN

**VLAN-Tagging**: **Nein**, **LAN** oder **LAN und PC** (wenn am Telefon ein PC angeschlossen  $ist \rightarrow S. 5$ )

Bei VLAN-Tagging **LAN**:

**VLAN-Kennung (LAN)**: Kennung des virtuellen Netzwerks, dem das Telefon angehört. **VLAN-Priorität (LAN)**: Priorität des virtuellen Netzwerks, dem das Telefon angehört. Zusätzliche Parameter bei VLAN-Tagging **LAN und PC**: **VLAN-Kennung (PC):** Kennung des virtuellen Netzwerks für den PC. **VLAN-Priorität (LAN):** Priorität des virtuellen Netzwerks für den PC.

> Änderungen an diesen Einstellungen können nur vom Administrator vorgenommen werden.

### <span id="page-39-2"></span>**Gerät neu starten**

<span id="page-39-4"></span>Bei Bedarf können Sie das Gerät neu starten. Alle Einstellungen bleiben erhalten.

¤ **Einstellungen Neustart** Abfrage mit **Jetzt neustarten** bestätigen

### <span id="page-39-1"></span>**Gerät auf Werkseinstellungen zurücksetzen**

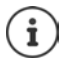

Die Funktion kann nur vom Administrator ausgeführt werden.

Sie können Ihre persönlichen Einstellungen vor dem Zurücksetzen sichern:  $\rightarrow$  [S. 52](#page-51-0)

<span id="page-39-3"></span>Ein Reset setzt alle Einstellungen in den Lieferzustand zurück. Netzwerkkonfiguration, VoIP-Verbindungen, Telefonbücher, Anruflisten und alle individuellen Einstellungen werden gelöscht bzw. auf die Werkseinstellungen zurückgesetzt.

■ **Einstellungen** > Zurücksetzen > Abfrage mit Jetzt zurücksetzen bestätigen > Passwort eingeben **OK**

### <span id="page-39-6"></span>**Zurücksetzen über Gerätetaste**

**▶** Telefon vom Stromnetz trennen ▶ Steuertaste **[**arch] drücken ▶ bei gedrückter Taste Stromverbindung wieder herstellenTaste nach 10 Sek. loslassen

### <span id="page-40-0"></span>**Informationen zum Gerät anzeigen**

 $\mathbf{i}$ 

<span id="page-40-2"></span>Der Menüeintrag **Info** liefert Informationen über wichtige Einstellungen des Telefons.

<span id="page-40-6"></span><span id="page-40-5"></span><span id="page-40-4"></span><span id="page-40-3"></span><span id="page-40-1"></span>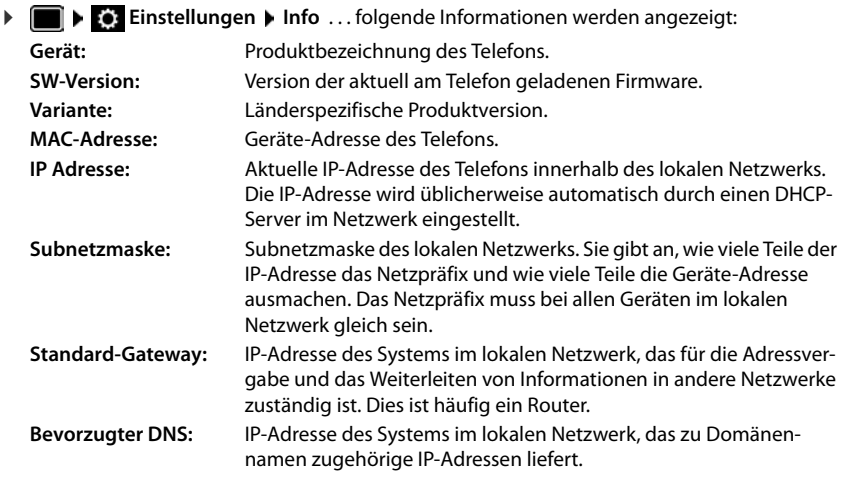

Weitere Informationen zu den Einstellungen und dem Zustand des Telefons erhalten Sie in der Statusanzeige des Web-Konfigurators ( $\rightarrow$  [S. 53\)](#page-52-1).

### <span id="page-41-2"></span><span id="page-41-0"></span>**Weitere Einstellungen mit dem Web-Konfigurator**

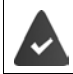

<span id="page-41-7"></span>Das Telefon ist mit dem lokalen Netzwerk verbunden.

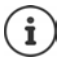

Dieses Kapitel beschreibt die Funktionen des Web-Konfigurators für Benutzer. Informationen für Administratoren: → [wiki.gigasetpro.com](http://wiki.gigasetpro.com)

### <span id="page-41-11"></span>**Web-Konfigurator**

#### <span id="page-41-3"></span>**IP-Adresse des Telefons ermitteln**

Für den Zugang zum Web-Konfigurator benötigen Sie die IP-Adresse des Telefons.

IP-Adresse im Display des Telefons anzeigen:

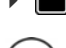

**Einstellungen ▶ Info** ... die IP-Adresse wird angezeigt

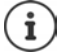

Die IP-Adresse kann sich, abhängig von den Einstellungen des DHCP-Servers im Netzwerk, gelegentlich ändern.

#### **Web-Konfigurator starten**

- ▶ Internet-Browser am PC öffnen ▶ IP-Adresse des Telefons (ohne führende Nullen) in das Adressfeld des Browsers eingeben . . . der Anmeldebildschirm wird angezeigt
- <span id="page-41-5"></span>▶ Sprache auswählen ▶ Benutzerrolle User auswählen ▶ Passwort eingeben (Voreinstellung: user) **Anmelden** . . . der Web-Konfigurator wird gestartet, die Seite **Klingeltöne** angezeigt

#### **Passwort ändern**

<span id="page-41-10"></span>**▶ Rechts oben auf das Symbol A** klicken ▶ Passwort ändern auswählen ▶ neues Passwort eingeben neues Passwort wiederholen **Sichern**

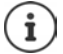

Das Passwort kann auch vom Administrator geändert werden.

#### <span id="page-41-1"></span>**Telefon-PIN ändern**

<span id="page-41-6"></span>Die Telefon-PIN wird zum Beispiel für die Tastensperre des Telefons verwendet  $(\rightarrow$  S. [15](#page-14-0)).

▶ Rechts oben auf das Symbol A klicken ▶ Telefon-PIN ändern auswählen ▶ aktuelle PIN eingeben (Voreinstellung 1234) neue PIN eingeben **b**neue PIN wiederholen **bsichern** 

#### **Sprache ändern**

<span id="page-41-4"></span>**▶ Rechts oben auf das Symbol A** klicken ▶ Sprache ändern auswählen ▶ gewünschte Sprache aus der Liste **Sprache** auswählen **Sichern**

#### <span id="page-41-9"></span>**Web-Konfigurator beenden**

<span id="page-41-8"></span>**▶ Rechts oben auf das Symbol A klicken ▶ Abmelden auswählen ... der Anmeldebild**schirm wird wieder angezeigt

### <span id="page-42-1"></span>**Funktionen des Web-Konfigurators**

<span id="page-42-0"></span>Die folgende Abbildung zeigt die Menüeinträge des Web-Konfigurators für Benutzer.

Informationen zu den Administrator-Funktionen: → [wiki.gigasetpro.com](http://wiki.gigasetpro.com)

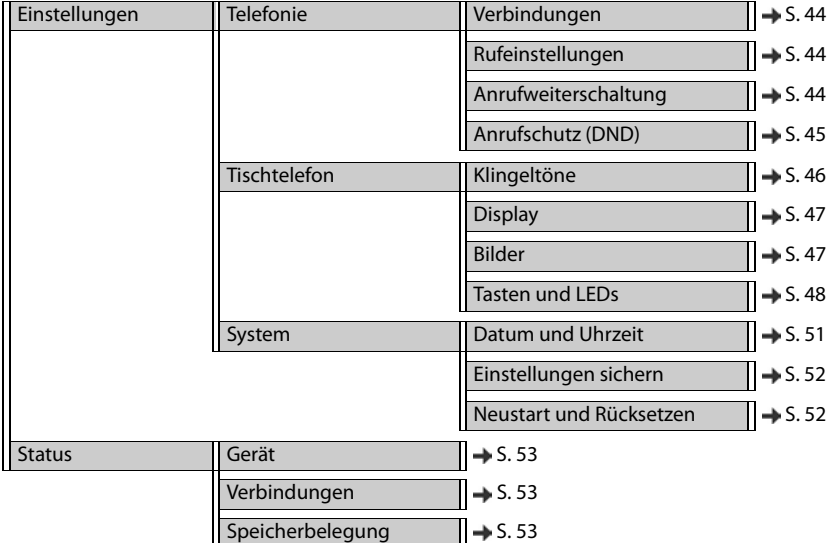

### **Telefonie**

### <span id="page-43-3"></span><span id="page-43-0"></span>**Standard-Sendeverbindung ändern**

<span id="page-43-8"></span><span id="page-43-7"></span>Verfügt das Telefon über mehr als eine VoIP-Verbindung, werden ausgehende Anrufe über die Standard-Sendeverbindung eingeleitet  $(\rightarrow$  S. [16\)](#page-15-1).

Standard-Sendeverbindung ändern:

¤ **Einstellungen Telefonie Verbindungen**

Alle konfigurierten Verbindungen werden angezeigt. Das Markierungsfeld (· unter Standard-**Sendeverbindung** zeigt, welche Verbindung aktuell ausgewählt ist.

**▶ Gewünschte Verbindung markieren ▶ Sichern** 

Nur aktive Verbindungen können ausgewählt werden.

### <span id="page-43-4"></span><span id="page-43-1"></span>**Einstellungen für Anklopfen**

<span id="page-43-6"></span>Verhalten des Telefons festlegen, wenn während eines Gesprächs ein weiterer Anruf eingeht.

#### ¤ **Einstellungen Telefonie Rufeinstellungen**

Für jede Verbindung:

Anklopfen verhindern/zulassen:

**■** Option unter **Anklopfer anzeigen** markieren ( $\blacktriangledown$  = Anklopfen zugelassen) /<br>Markierung entfernen (□ = Anklopfen nicht zugelassen)  $=$  Anklopfen nicht zugelassen)

Anklopfen zugelassen:

¤ **Akustische Signalisierung** aus der Liste wählen

**Aus**: der eingehende Anruf wird nur im Display angezeigt

oder Signalisierung durch einen Anklopfton (Beep): einmalig oder alle 4, 10 oder 20 Sekunden

Einstellungen sichern: **Sichern**

### <span id="page-43-5"></span><span id="page-43-2"></span>**Anrufweiterschaltung einrichten**

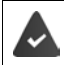

Der Provider/die Telefonanlage unterstützt diese Funktion.

Eingehende Anrufe an eine andere Rufnummer oder einen Netzanrufbeantworter weiterleiten.

#### ¤ **Einstellungen Telefonie Anrufweiterschaltung**

Für jede Verbindung (**Empfangsleitung**):

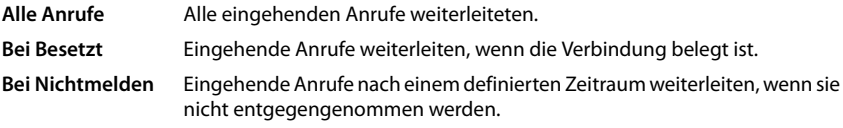

Ziel für Anrufweiterschaltung festlegen:

- **▶ Markierungsfeld unter Anrufbeantworter** markieren oder
- **▶ Markierungsfeld unter Zielrufnummer** markieren ▶ Rufnummer eingeben, zu der weitergeleitet werden soll

Für eine Anrufweiterschaltung **Bei Nichtmelden**:

¤ Aus der Liste **Verzögerung** den Zeitraum auswählen, nach dem die Anrufweiterschaltung aktiviert werden soll

Anrufweiterschaltung aktivieren/deaktivieren:

**• Option unter Aktiv** markieren ( $\blacktriangledown$  = aktiviert) / Markierung entfernen ( $\blacktriangledown$  = nicht aktiviert) **Sichern**

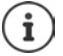

Anrufweiterschaltung über das Display-Menü einrichten:  $\rightarrow$  [S. 25](#page-24-0)

### <span id="page-44-2"></span><span id="page-44-0"></span>**Anrufschutz (DND)**

<span id="page-44-1"></span>Der Provider/die Telefonanlage unterstützt diese Funktion.

Einzelne Rufnummern und/oder alle anonymen Anrufe sperren. Anrufe von gesperrten Rufnummern werden nicht mehr signalisiert.

#### ¤ **Einstellungen Telefonie Anrufschutz (DND)**

Die Sperrliste enthält alle gesperrten Rufnummern.

<span id="page-44-3"></span>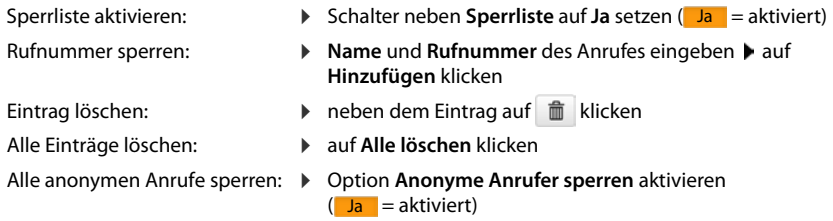

Einstellungen sichern: ¤ **Sichern**

### **Tischtelefon**

### <span id="page-45-1"></span><span id="page-45-0"></span>**Klingeltöne festlegen und laden**

<span id="page-45-5"></span><span id="page-45-4"></span>Für jede konfigurierte VoIP-Verbindung eigene Klingeltöne einstellen oder einen Standard-Klingelton für alle verwenden.

¤ **Einstellungen Tischtelefon Klingeltöne** 

#### **Klingeltöne auswählen**

Der Standard-Klingelton wird für Verbindungen oder Ereignisse verwendet, für die kein individueller Klingelton eingestellt ist.

**▶ Klingelton aus der Liste Standard-Klingelton wählen ▶ auf Abspie.** klicken . . . die ausgewählte Melodie wird am Telefon abgespielt **Fichern** 

Standard-Klingelton für alle Anrufe verwenden:

#### **▶ auf Für alle Anrufe verwenden** klicken ▶ Sichern

oder

für jede Verbindung eigene Klingeltöne einstellen:

▶ Klingeltöne für die verschiedenen Ereignisse aus den Listen auswählen ▶ auf Abspie. klicken ... die gewählte Melodie wird abgespielt **Fichern** 

Es sind unterschiedliche Klingeltöne für folgende Ereignisse möglich: **Externe Anrufe**, **Interne Anrufe**, **Gruppenrufe**.

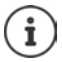

<span id="page-45-2"></span>Klingeltöne über das Display-Menü einstellen:  $\rightarrow$  [S. 37](#page-36-1)

### **Klingeltöne vom PC laden**

Die verfügbaren Klingeltöne werden mit Dateinamen und Größe angezeigt. Maximal 20 weitere Klingeltöne können vom PC in den Speicher des Telefons geladen werden.

Die Daten müssen im folgenden Format auf dem PC vorliegen:

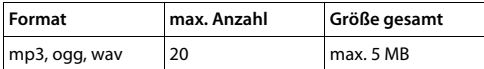

- **▶ Neben Klingeltondatei** auf Durchsuchen klicken ▶ im Dateisystem des PCs zum Speicherort der Klingeltondateien navigieren und die gewünschte Datei auswählen . . . der Dateiname wird angezeigt
	-
- <span id="page-45-3"></span>Klingeltondatei laden:  $\rightarrow$  auf  $\pm$  klicken ... die Klingeltondatei wird in den internen Speicher des Telefons geladen und in den Listen zur Auswahl angeboten

Klingeltondatei löschen: ▶ auf fiklicken . . . die Klingeltondatei wird aus der Liste gelöscht

Einstellungen sichern: ¤ **Sichern**

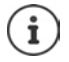

Verfügbaren Speicherplatz prüfen:  $\rightarrow$  [S. 53](#page-52-4)

### <span id="page-46-2"></span><span id="page-46-1"></span>**Einstellungen für das Display**

Telefon-Display an persönliche Wünsche und Erfordernisse anpassen.

<span id="page-46-5"></span>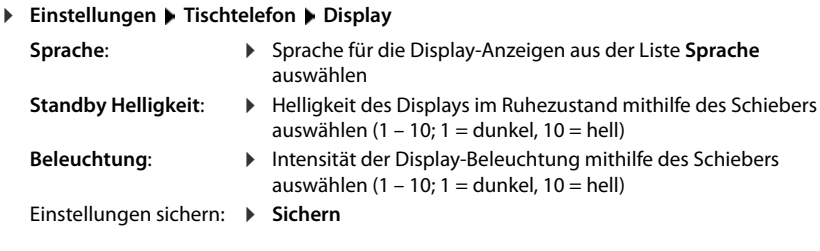

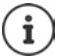

Alle Einstellungen sind auch über das Display-Menü möglich:  $\rightarrow$  [S. 38](#page-37-1)

### <span id="page-46-3"></span><span id="page-46-0"></span>**Bilder laden und Bildschirmschoner einstellen**

Als Bildschirmschoner stehen eine Analoguhr oder eine Digitaluhr zur Verfügung.

Als Hintergrund für die Startseite werden verschiedene Bilder angeboten. Sie können zusätzlich eigene Bilder auf das Telefon laden.

▶ Einstellungen ▶ Tischtelefon ▶ Bilder

#### <span id="page-46-4"></span>**Bildschirmschoner einrichten**

- ¤ Aus der Liste **Bildschirmschoner aktivieren** Zeitraum für das Display im Ruhezustand auswählen, nach dem der Bildschirmschoner aktiv werden soll. 0 = Bildschirmschoner ausgeschaltet
- ¤ Aus der Liste **Bildschirmschoner** den gewünschten Bildschirmschoner auswählen (**Analoguhr** oder **Digitaluhr**)

Einstellungen sichern: **Sichern**

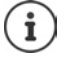

Bildschirmschoner über das Display-Menü einstellen:  $\rightarrow$  [S. 38](#page-37-2)

#### **Weitere Einstellungen mit dem Web-Konfigurator**

### **Bilder laden**

<span id="page-47-2"></span>Bilder verwenden Sie als Hintergrund für die Startseite. Zusätzlich zu den mitgelieferten Motiven, können Sie maximal 20 eigene Bilder vom PC in den Speicher des Telefons laden. Die verfügbaren Bilder werden in der Liste **Gespeicherte Bilder** angezeigt.

Die Daten müssen im folgenden Format auf dem PC vorliegen:

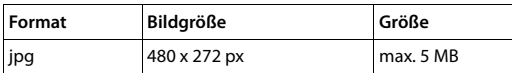

**EXECT:** Neben Bilddatei auf Durchsuchen klicken  $\triangleright$  im Dateisystem des PCs zum Speicherort der Bilddateien navigieren und die gewünschte Datei auswählen . . . der Dateiname wird angezeigt

Bilddatei laden:  $\rightarrow$  auf  $\pm$  klicken ... die Bilddatei wird in den internen Speicher des Telefons geladen und zur Auswahl angeboten

Bilddatei auswählen:  $\triangleright$  Bilddatei markieren ( $\triangleright$  = ausgewählt) ... die Bilddatei wird als Hintergrund für die Startseite verwendet

> Sind mehrere Dateien ausgewählt, werden sie abwechselnd im Display angezeigt.

<span id="page-47-3"></span>Bilddatei löschen:  $\longrightarrow$  auf  $\hat{I}$  klicken ... die Bilddatei wird aus der Liste gelöscht

Einstellungen sichern: ¤ **Sichern**

Verfügbaren Speicherplatz prüfen:  $\rightarrow$  [S. 53](#page-52-4)

### <span id="page-47-1"></span><span id="page-47-0"></span>**Kurzwahltasten belegen**

Die Tasten  $\boxed{1}$  –  $\boxed{4}$  GHI des Telefons mit einer Kurzwahlnummer oder Funktion belegen. Mit Kurzwahl wählen:  $\rightarrow$  S. [17](#page-16-1)

#### ¤ **Einstellungen Tischtelefon Tasten und LEDs**

Die Tabelle **Kurzwahltasten** enthält für die Tasten 1 - 4 je einen Eintrag.

Funktion zuweisen:

**▶** auf den Eintrag klicken ▶ Funktion aus der Liste wählen ▶ Sichern

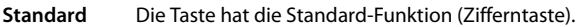

**Kurzwahl** Die Taste wird als Kurzwahl für eine Rufnummer verwendet

- ▶ Rufnummer in das Textfeld eingeben
- **FAC** (Function Access Code) Die Taste sendet einen Code an die Telefonanlage oder den Provider, um eine Funktion/einen Dienst ein- oder auszuschalten.
	- ▶ Code in das Textfeld eingeben

Beispiel: \*71 Anrufweiterschaltung aktivieren

\*071 Anrufweiterschaltung deaktivieren

- **Action URL** Die Taste wird zum Aufruf einer Action URL verwendet. Über eine Action URL kann das Telefon mit einer Web-Server-Anwendung kommunizieren.
	- ▶ URL in das Textfeld eingeben

### <span id="page-48-0"></span>**Funktionstasten belegen**

Funktionstasten:  $\rightarrow$  S. [10](#page-9-1)

#### ¤ **Einstellungen Tischtelefon Tasten und LEDs**

Die Tabellen **Funktionstasten** – **Startseite**, – **Bildschirm 1** und – **Bildschirm 2** enthalten einen Eintrag für jede Funktionstaste.

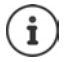

<span id="page-48-1"></span>Ist am Telefon ein Erweiterungsmodul angeschlossen, stehen unter **Funktionstasten - Erweiterungsmodul** weitere Funktionstasten zur Verfügung. Die Belegung erfolgt genauso wie bei den Funktionstasten im Display.

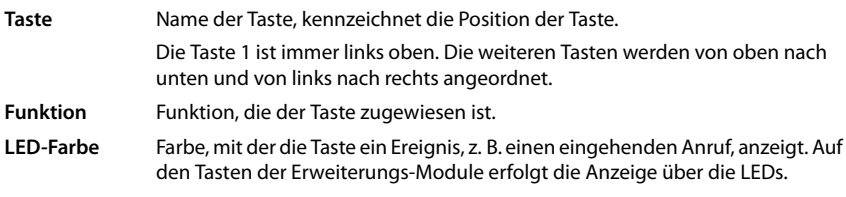

Farbe ändern: • auf den Eintrag klicken • gewünschte Farbe markieren

#### **Nicht Auto-Provisionieren**

Funktionstasten können automatisch über eine Telefonanlage belegt werden. Taste gegen Überschreiben durch Telefonanlage sichern:

<span id="page-48-3"></span>\n- Option aktivieren (
$$
\blacktriangleright
$$
 = aktiviert)
\n

Funktion zuweisen:

**▶** auf den Eintrag klicken ▶ Funktion aus der Liste wählen ▶ Sichern

Mögliche Funktionen:

**Keine Funktion** Keine Funktion zugewiesen.

- **Verbindung** Ordnet der Funktionstaste eine bestimmte Verbindung (Leitung) zu. Über die Taste wird ein Anruf über diese Verbindung eingeleitet oder angenommen. Die Taste blinkt, wenn ein Anruf eingeht, sie leuchtet, wenn die Leitung besetzt ist.
	- ▶ Gewünschte Verbindung auswählen

**Gemeinschafts-**Das Telefon ist an einer Telefonanlage angeschlossen, die diese Funktion unter**anschluss** stützt und die Rufnummer ist einer Gruppe zugeordnet.

> <span id="page-48-4"></span><span id="page-48-2"></span>Ordnet der Funktionstaste eine "Geteilte Leitung" zu. Dabei teilen sich mehrere Benutzer die gleiche VoIP-Verbindung. Über die Taste wird ein Anruf über die gemeinsame Verbindung eingeleitet oder ein eingehender Anruf angenommen. Sie wird an allen Nebenstellen der Gruppe konfiguriert. Die Tasten blinken an allen Nebenstellen, wenn ein Anruf eingeht, sie leuchten, wenn die Leitung an irgendeiner Nebenstelle besetzt ist.

**▶** Gewünschte Verbindung auswählen ▶ Rufnummer der "Geteilten Leitung" eingeben

### **Weitere Einstellungen mit dem Web-Konfigurator**

<span id="page-49-6"></span><span id="page-49-5"></span><span id="page-49-4"></span><span id="page-49-3"></span><span id="page-49-2"></span><span id="page-49-1"></span><span id="page-49-0"></span>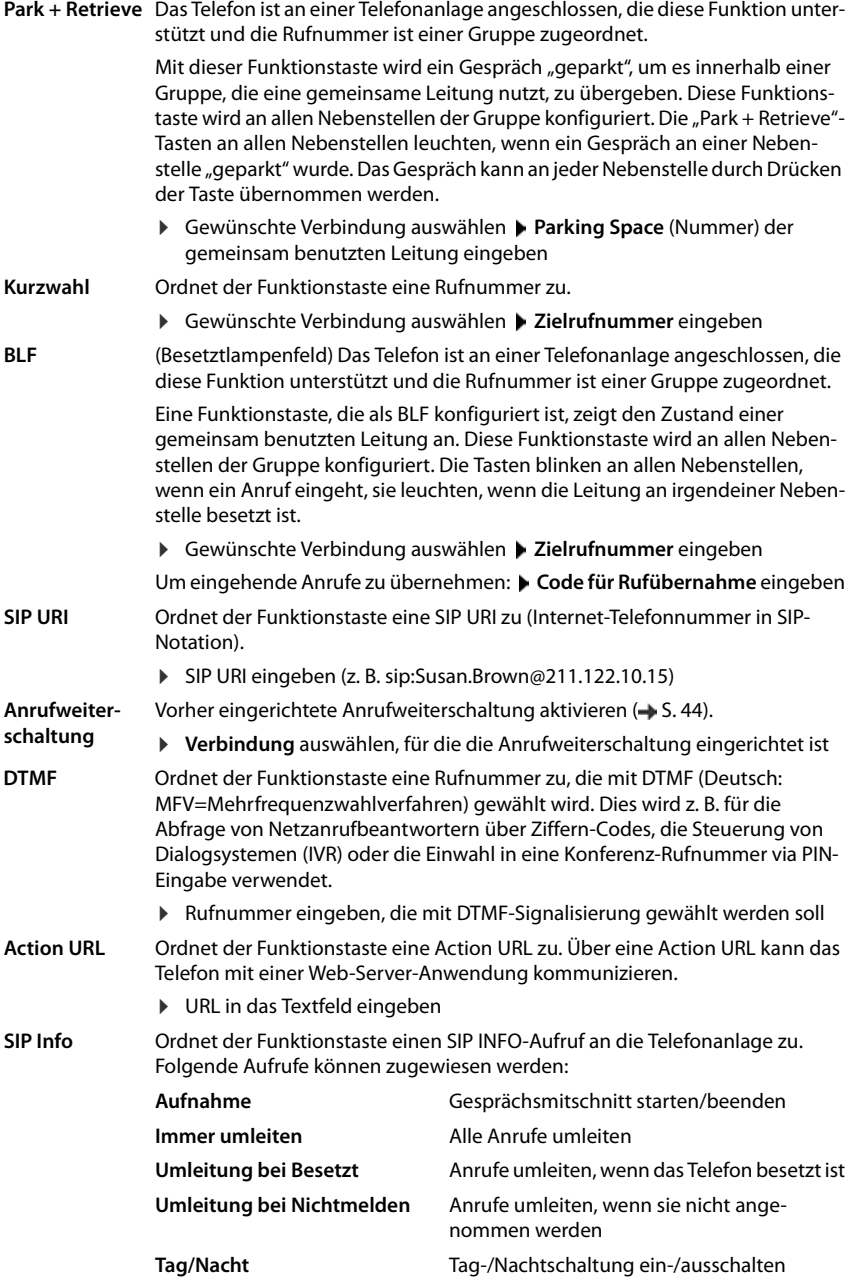

- **FAC** (Function Access Code) Die Taste sendet einen Code an die Telefonanlage oder den Provider, um eine Funktion/einen Dienst ein- oder auszuschalten. Beispiel:
	- \*71 Anrufweiterschaltung aktivieren
	- \*071 Anrufweiterschaltung deaktivieren
- ¤ Im Feld **Angezeigter Name** geben Sie jeweils eine Beschreibung für die Funktionstaste ein. Dieser Name wird im Display neben der Funktionstaste angezeigt.

<span id="page-50-2"></span>Für die Tastenbelegungen **Verbindung**, **BLF** und **FAC** können Sie die LED-Farbe auswählen.

¤ Neben **LED-Farbe** die gewünschte Farbe markieren Die Auswahl **Standard** bedeutet für die Tastenbelegungen **Verbindung** und **BLF**:

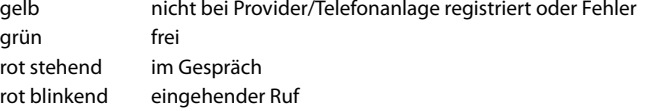

Einstellungen sichern: **Sichern**

### **Systemeinstellungen**

### <span id="page-50-1"></span><span id="page-50-0"></span>**Datum und Uhrzeit**

Datum und Uhrzeit können entweder über einen Zeitserver oder manuell eingestellt werden.

- **▶** Einstellungen ▶ System ▶ Datum und Uhrzeit
- ¤ Aus der Liste **Systemzeit einstellen** auswählen, wie Datum und Uhrzeit eingestellt werden soll

#### **Mit Zeitserver**

▶ Eine der folgenden Optionen auswählen:

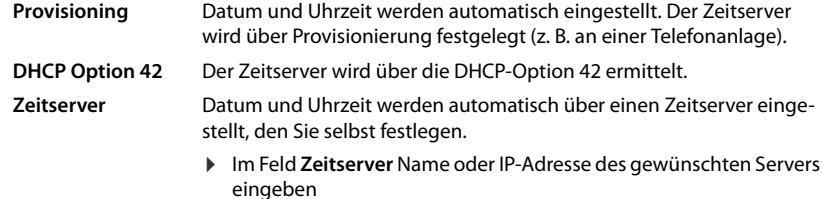

<span id="page-50-3"></span>Die zuletzt vorgenommene Synchronisation mit dem Zeitserver wird angezeigt.

#### **Manuell eingeben**

¤ Aus der Liste **Systemzeit einstellen** die Option **Manuell** auswählen **Zeit**: ¤ Zeit mit den Pfeilen einstellen

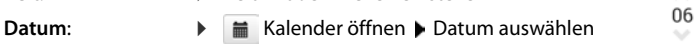

 $: 32$ 

#### **Weitere Einstellungen mit dem Web-Konfigurator**

**Weitere Einstellungen** 

<span id="page-51-9"></span><span id="page-51-8"></span><span id="page-51-5"></span>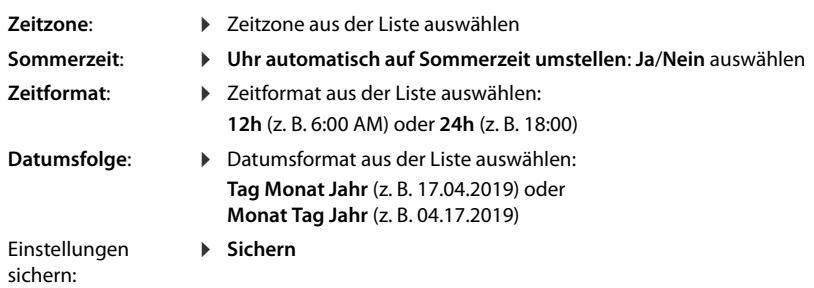

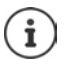

<span id="page-51-3"></span>Zeit und Datum über das Display-Menü einstellen:  $\rightarrow$  [S. 36](#page-35-2)

### <span id="page-51-1"></span><span id="page-51-0"></span>**Einstellungen sichern und wiederherstellen**

<span id="page-51-6"></span>Daten des Telefons auf dem PC sichern und bei Bedarf wieder auf das Telefon spielen.

#### ¤ **Einstellungen System Einstellungen sichern**

### **Geräteeinstellungen auf dem PC sichern**

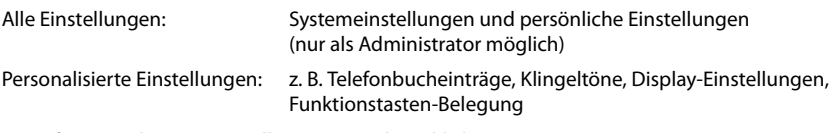

- **▶ auf Personalisierte Einstellungen speichern** klicken
- ▶ Speicherort am PC auswählen ▶ Datei speichern

#### **Geräteeinstellungen vom PC wiederherstellen**

▶ auf Durchsuchen klicken ▶ aus dem Dateisystem die gespeicherte Sicherungsdatei auswählen ... die Datei wird angezeigt b auf  $\pm$  klicken ... die Datei wird geladen, eine Meldung zeigt den Erfolg oder Misserfolg des Ladevorgangs an  $\triangleright$  Meldung mit **OK** bestätigen

Nicht mehr benötigte Sicherungsdatei löschen: bauf i klicken

### <span id="page-51-4"></span><span id="page-51-2"></span>**System neu starten**

**Einstellungen System Neustart und Rücksetzen auf System neu starten** klicken **P** Abfrage mit **Ja** bestätigen . . . das Telefon wird neu gestartet, es ist vorübergehend nicht betriebsbereit

Ist der Vorgang abgeschlossen, wird der Anmeldebildschirm wieder angezeigt, das Telefon befindet sich im Ruhezustand.

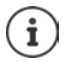

<span id="page-51-7"></span>Zurücksetzen ist nur als Administrator möglich.

### <span id="page-52-1"></span><span id="page-52-0"></span>**Status des Telefons**

Das Menü **Status** enthält Informationen über den Zustand des Telefons.

### <span id="page-52-6"></span><span id="page-52-2"></span>**Gerät**

<span id="page-52-5"></span>Die Seite zeigt allgemeine Informationen über das Telefon, z. B. die IP-Adresse, den aktuellen Firmwarestand oder die Zeit- und Datumseinstellungen.

¤ **Status Gerät**

### <span id="page-52-3"></span>**Verbindungen**

<span id="page-52-11"></span>Die Seite zeigt Informationen zu den für das Telefon konfigurierten VoIP-Verbindungen.

**▶ Status ▶ Verbindungen** . . . für jede Verbindung werden Name und Status angezeigt

**Status Angemeldet** VoIP-Verbindung verfügbar. **Nicht angemeldet** Derzeit ist kein VoIP-Verbindung zugewiesen.

<span id="page-52-13"></span><span id="page-52-7"></span>Telefonieren ist nicht möglich.

<span id="page-52-12"></span>▶ Wenden Sie sich an den Administrator

<span id="page-52-9"></span>Die **Standard-Sendeverbindung** ist mit **v** gekennzeichnet.

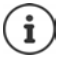

Standard-Sendeverbindung ändern: [S. 44](#page-43-3)

### <span id="page-52-8"></span><span id="page-52-4"></span>**Speicherbelegung**

<span id="page-52-10"></span>Die Seite zeigt den belegten Speicherplatz des internen Speichers und wieviel Prozent noch frei sind. Im internen Speicher werden z. B. persönliche Klingeltondateien gespeichert.

¤ **Status Speicherbelegung** 

### **Anhang**

### <span id="page-53-3"></span><span id="page-53-1"></span><span id="page-53-0"></span>**Kundenservice & Hilfe**

Sie haben Fragen?

Schnelle Hilfe und Informationen erhalten Sie in dieser Bedienungsanleitung und unter [gigasetpro.com](https://www.gigasetpro.com).

Informationen zu den Themen

- Products (Produkte)
- Documents (Dokumentation)
- Interop (Interoperabilität)
- **Firmware**
- $FAO$
- Support

erhalten Sie unter [wiki.gigasetpro.com](http://wiki.gigasetpro.com).

Bei weiterführenden Fragen zu Ihrem Gigaset Produkt steht Ihnen Ihr Fachhandelspartner gerne zur Verfügung.

### <span id="page-53-4"></span><span id="page-53-2"></span>**Herstellerhinweise**

### <span id="page-53-5"></span>**Zulassung**

Voice over IP Telefonie ist über die LAN-Schnittstelle (IEEE 802.3) möglich.

In Abhängigkeit von der Schnittstelle Ihres Telekommunikationsnetzes könnte ein zusätzlicher Router/Switch erforderlich sein.

Für weitere Informationen wenden Sie sich bitte an Ihren Internet-Provider.

Dieses Gerät ist für den weltweiten Betrieb vorgesehen, außerhalb des Europäischen Wirtschaftsraums (mit Ausnahme der Schweiz) in Abhängigkeit von nationalen Zulassungen.

Länderspezifische Besonderheiten sind berücksichtigt.

Hiermit erklärt die Gigaset Communications GmbH, dass der Funkanlagentyp Gigaset Maxwell 4 der Richtlinie 2014/53/EU entspricht.

Der vollständige Text der EU-Konformitätserklärung ist unter der folgenden Internetadresse verfügbar:

[gigasetpro.com/docs.](https://www.gigasetpro.com/docs)

In einigen Fällen kann diese Erklärung in den Dateien "International Declarations of Conformity" oder "European Declarations of Conformity" enthalten sein.

Bitte lesen Sie daher auch diese Dateien.

### **Datenschutz**

<span id="page-54-0"></span>Wir bei Gigaset nehmen den Schutz unserer Kundendaten sehr ernst. Genau aus diesem Grund stellen wir sicher, dass alle unsere Produkte nach dem Prinzip Datenschutz durch Technikgestaltung ("Privacy by Design") entwickelt werden. Alle Daten, die wir sammeln, werden dazu genutzt, unsere Produkte so gut wie möglich zu machen. Dabei stellen wir sicher, dass Ihre Daten geschützt und nur für den Zweck verwendet werden, Ihnen einen Dienst oder ein Produkt zur Verfügung zu stellen. Wir wissen, welchen Weg Ihre Daten im Unternehmen nehmen und stellen sicher, dass dies sicher, geschützt und im Einklang mit den Datenschutzvorgaben geschieht.

Der vollständige Text der Datenschutzrichtlinie ist unter der folgenden Internetadresse verfügbar: [gigaset.com/privacy-policy](https://www.gigaset.com/privacy-policy)

### <span id="page-54-1"></span>**Umwelt**

### **Unser Umweltleitbild**

Wir als Gigaset Communications GmbH tragen gesellschaftliche Verantwortung und engagieren uns für eine bessere Welt. In allen Bereichen unserer Arbeit – von der Produkt- und Prozessplanung über die Produktion und den Vertrieb bis hin zur Entsorgung – legen wir größten Wert darauf, unsere ökologische Verantwortung wahrzunehmen.

Informieren Sie sich auch im Internet unter [gigasetpro.com](https://www.gigasetpro.com) über umweltfreundliche Produkte und Verfahren.

#### **Umweltmanagementsystem**

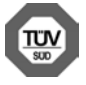

Gigaset Communications GmbH ist nach den internationalen Normen ISO 14001 und ISO 9001 zertifiziert.

**ISO 14001 (Umwelt):** zertifiziert seit September 2007 durch TÜV SÜD Management Service GmbH.

**ISO 9001 (Qualität):** zertifiziert seit 17.02.1994 durch TÜV Süd Management Service GmbH.

### **Entsorgung**

#### **AT-BE-DE-LU**

Alle Elektro- und Elektronikgeräte sind getrennt vom allgemeinen Hausmüll über dafür staatlich vorgesehene Stellen zu entsorgen.

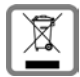

Wenn dieses Symbol eines durchgestrichenen Abfalleimers auf einem Produkt angebracht ist, unterliegt dieses Produkt der europäischen Richtlinie 2012/19/EU.

Die sachgemäße Entsorgung und getrennte Sammlung von Altgeräten dienen der Vorbeugung von potenziellen Umwelt- und Gesundheitsschäden. Sie sind eine Voraussetzung für die Wiederverwendung und das Recycling gebrauchter Elektround Elektronikgeräte.

Ausführlichere Informationen zur Entsorgung Ihrer Altgeräte erhalten Sie bei Ihrer Kommune oder Ihrem Müllentsorgungsdienst.

#### **Herstellerhinweise**

### **CH**

#### **Hinweis zur Entsorgung**

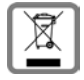

Dieses Produkt darf am Ende seiner Lebensdauer nicht über den normalen Haushaltabfall entsorgt werden, sondern muss einer Verkaufsstelle oder an einem Sammelpunkt für das Recycling von elektrischen und elektronischen Geräten abgegeben werden gemäss Verordnung über die Rückgabe, Rücknahme und Entsorgung elektrischer und elektronischer Geräte (VREG).

Die Werkstoffe sind gemäss ihrer Kennzeichnung wiederverwertbar. Mit der Wiederverwendung, der stofflichen Verwertung oder anderen Formen der Verwertung von Altgeräten leisten Sie eine wichtigen Beitrag zum Schutze der Umwelt.

### <span id="page-55-1"></span>**Pflege**

Wischen Sie das Gerät mit einem **feuchten** Tuch oder einem Antistatiktuch ab. Benutzen Sie keine Lösungsmittel und kein Mikrofasertuch.

Verwenden Sie **nie** ein trockenes Tuch: es besteht die Gefahr der statischen Aufladung.

In seltenen Fällen kann der Kontakt des Geräts mit chemischen Substanzen zu Veränderungen der Oberfläche führen. Aufgrund der Vielzahl am Markt verfügbarer Chemikalien konnten nicht alle Substanzen getestet werden.

Beeinträchtigungen von Hochglanzoberflächen können vorsichtig mit Display-Polituren von Mobiltelefonen beseitigt werden.

### <span id="page-55-0"></span>**Kontakt mit Flüssigkeit**

Falls das Gerät mit Flüssigkeit in Kontakt gekommen ist:

- **1 Sämtliche Kabel vom Gerät abziehen.**
- 2 Die Flüssigkeit aus dem Gerät abtropfen lassen.
- 3 Alle Teile trocken tupfen.
- 4 Das Gerät anschließend **mindestens 72 Stunden** mit der Tastatur nach unten (wenn vorhanden) an einem trockenen, warmen Ort lagern (**nicht:** Mikrowelle, Backofen o. Ä.).
- **5 Das Gerät erst in trockenem Zustand wieder einschalten.**

Nach vollständigem Austrocknen ist in den meisten Fällen die Inbetriebnahme wieder möglich.

### <span id="page-56-2"></span>**Open Source Software**

### **Allgemeines**

Ihr Gigaset-Gerät enthält unter anderem Open Source Software, die verschiedenen Lizenzbedingungen unterliegt. Die Einräumung von Nutzungsrechten im Bezug auf die Open Source Software, die über den Betrieb des Gerätes in der von der Gigaset Communications GmbH gelieferten Form hinausgehen, sind in den jeweiligen Lizenzbedingungen der Open Source Software geregelt.

In Bezug auf die jeweiligen Lizenzgeber der Open Source Software enthalten die jeweiligen Lizenztexte regelmäßig Haftungsausschlüsse. Der Haftungsausschluss lautet beispielsweise für die GPL Version 2:

"This program is distributed in the hope that it will be useful, but WITHOUT ANY WARRANTY; without even the implied warranty of MERCHANTABILITY or FITNESS FOR A PARTICULAR PURPOSE. See the GNU General Public License for more details."

und für die LGPL Version 2.1:

"This library is distributed in the hope that it will be useful, but WITHOUT ANY WARRANTY; without even the implied warranty of MERCHANTABILITY or FITNESS FOR A PARTICULAR PURPOSE. See the GNU Lesser General Public License for more details."

Die Haftung der Gigaset Communications GmbH bleibt hiervon unberührt.

### **Lizenz- und urheberrechtliche Hinweise**

<span id="page-56-1"></span><span id="page-56-0"></span>Ihr Gigaset-Gerät enthält Open Source Software, die der GNU General Public License (GPL) bzw. der GNU Library/Lesser General Public License (LGPL) unterliegt. Die entsprechenden Lizenzbedingungen in ihrer Original-Fassung und der entsprechende Quellcode können unter [gigasetpro.com/opensource](https://www.gigasetpro.com/opensource) aus dem Internet heruntergeladen werden. Innerhalb von drei Jahren nach Kauf des Produktes kann der entsprechende Quellcode auch von der Gigaset Communications GmbH zum Selbstkostenpreis angefordert werden. Bitte nutzen Sie hierzu die unter [gigasetpro.com/service](https://www.gigasetpro.com/service) angegebenen Kontaktmöglichkeiten.

<span id="page-57-1"></span>**COL** 

### <span id="page-57-0"></span>**Menübaum**

Die folgende Darstellung zeigt den vollständigen Menübaum des Display-Menüs.

<span id="page-57-2"></span>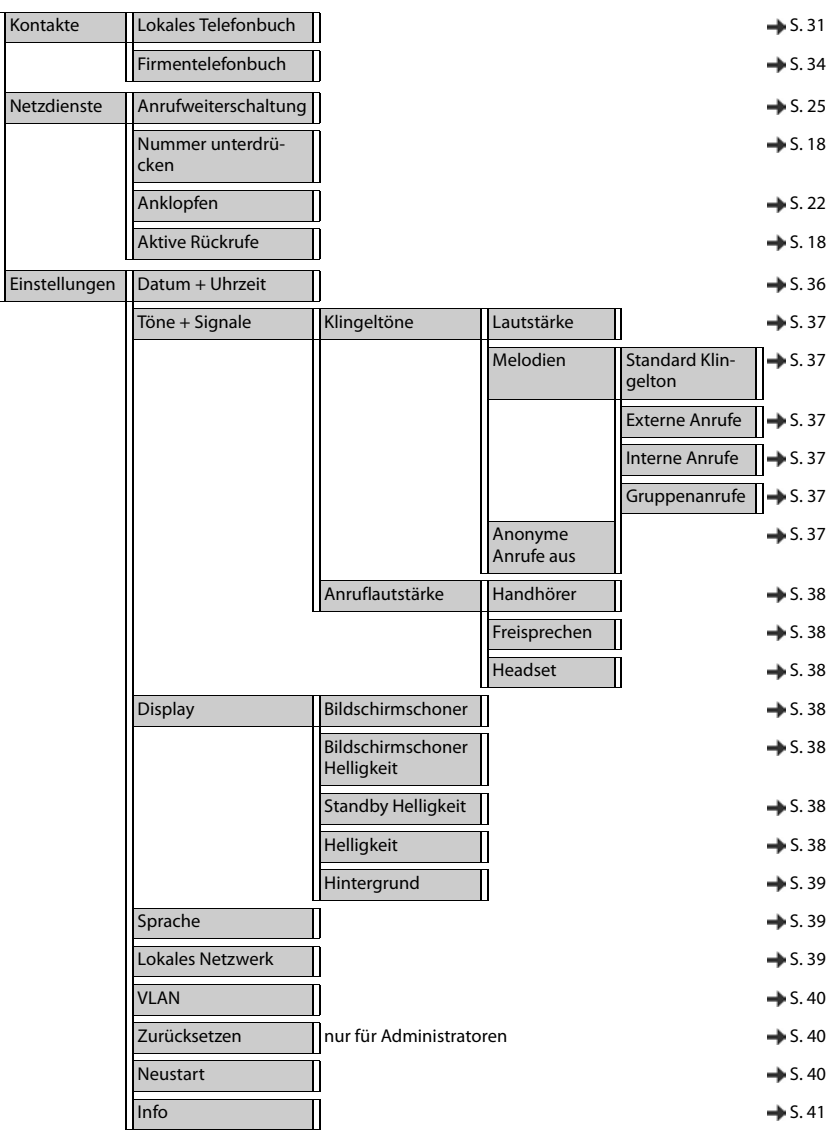

### <span id="page-58-1"></span><span id="page-58-0"></span>**Display-Symbole**

Folgende Symbole werden abhängig von den Einstellungen und vom Betriebszustand Ihres Telefons angezeigt.

### <span id="page-58-3"></span>**Symbole der Statusleiste**

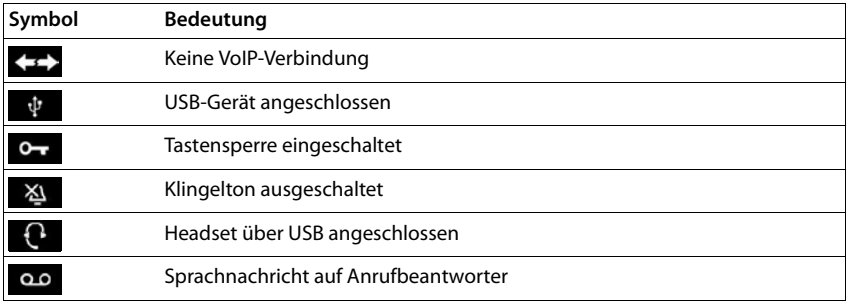

### <span id="page-58-2"></span>**Display-Symbole beim Signalisieren von** . . .

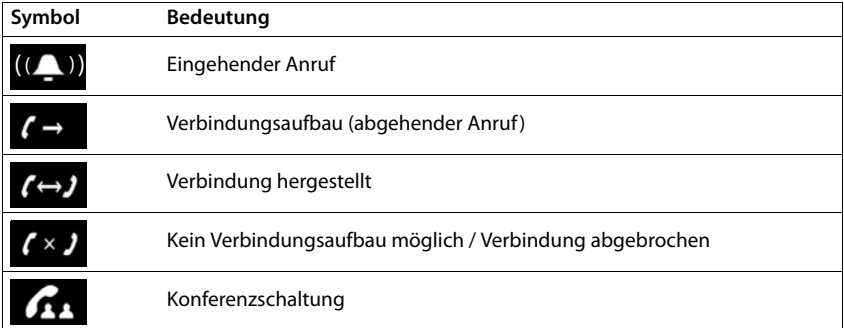

### **Symbole der Funktionstasten**

![](_page_58_Picture_101.jpeg)

### **Display-Symbole**

### **Weitere Display-Symbole**

![](_page_59_Picture_36.jpeg)

### <span id="page-60-0"></span>**Contractor Index**

![](_page_60_Picture_537.jpeg)

#### **B**

![](_page_60_Picture_538.jpeg)

### **C**

![](_page_60_Picture_539.jpeg)

### **D**

![](_page_60_Picture_540.jpeg)

### **E**

![](_page_60_Picture_541.jpeg)

#### **F**

![](_page_60_Picture_542.jpeg)

### **Index**

![](_page_61_Picture_589.jpeg)

### **G**

![](_page_61_Picture_590.jpeg)

### **H**

![](_page_61_Picture_591.jpeg)

### **I**

![](_page_61_Picture_592.jpeg)

#### **K**

![](_page_61_Picture_593.jpeg)

#### Klingeltöne

![](_page_61_Picture_594.jpeg)

### **L**

![](_page_61_Picture_595.jpeg)

### **M**

![](_page_61_Picture_596.jpeg)

### **N**

![](_page_61_Picture_597.jpeg)

### **O**

![](_page_61_Picture_598.jpeg)

### **P**

![](_page_61_Picture_599.jpeg)

### **Index**

![](_page_62_Picture_634.jpeg)

### **S**

![](_page_62_Picture_635.jpeg)

![](_page_62_Picture_636.jpeg)

### **T**

![](_page_62_Picture_637.jpeg)

![](_page_62_Picture_638.jpeg)

### **Index**

![](_page_63_Picture_188.jpeg)

### **W**

![](_page_63_Picture_189.jpeg)

### **Z**

![](_page_63_Picture_190.jpeg)

### Issued by

Gigaset Communications GmbH Frankenstr. 2a, D-46395 Bocholt

### © Gigaset Communications GmbH 2019

Subject to availability. All rights reserved. Rights of modification reserved. [gigasetpro.com](https://www.gigasetpro.com)